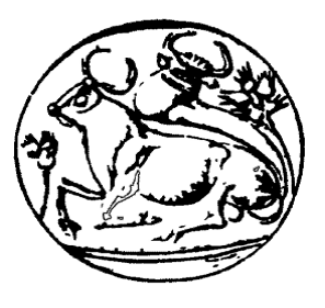

# **ΤΕΧΝΟΛΟΓΙΚΟ ΕΚΠΑΙΔΕΥΤΙΚΟ ΙΔΡΥΜΑ ΚΡΗΤΗΣ ΣΧΟΛΗ ΤΕΧΝΟΛΟΓΙΚΩΝ ΕΦΑΡΜΟΓΩΝ ΤΜΗΜΑ MΗΧΑΝΟΛΟΓΩΝ ΜΗΧΑΝΙΚΏΝ Τ.Ε.**

## **ΠΤΥΧΙΑΚΗ ΕΡΓΑΣΙΑ**

## **ΣΧΕΔΙΑΣΗ ΚΑΙ ΥΛΟΠΟΙΗΣΗ ΣΥΣΤΗΜΑΤΟΣ ΕΛΕΓΧΟΥ ΤΡΙΣΔΙΑΣΤΑΤΟΥ ΕΚΤΥΠΩΤΗ ΧΑΜΗΛΟΥ ΚΟΣΤΟΥΣ**

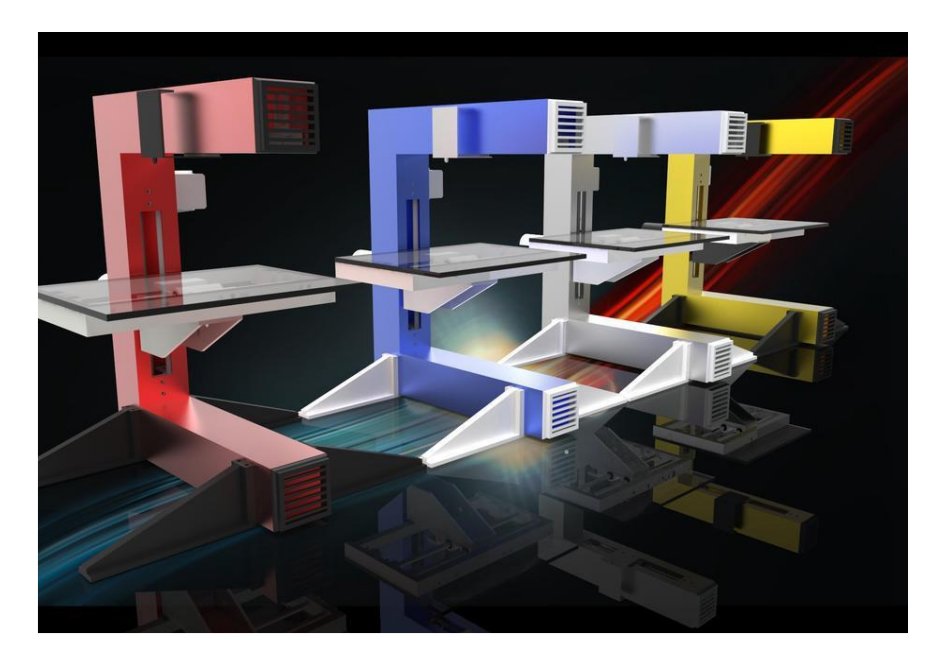

Σπουδαστής

## **ΖΑΚΥΝΘΙΝΟΣ ΓΕΩΡΓΙΟΣ**

## **Α.Μ. : 5295**

Επιβλέπων καθηγητής

**Δρ. Φασουλάς Ιωάννης**

**Επίκουρος Καθηγητής σχολής Σ.Τ.Εφ. τμήματος Μηχανολογίας Τ.Ε.Ι. Κρήτης**

## **Περίληψη**

Σε αυτήν την πτυχιακή εργασία θα γίνει μια προσπάθεια κατανόησης της λειτουργιάς και κυρίως του **ελέγχου** του **τρισδιάστατου εκτυπωτή χαμηλού κόστους που κατασκευάστηκε στο εργαστήριο ρομποτικής και αυτοματικής του Τ.Ε.Ι Κρήτης**. Η πτυχιακή αυτή αναφέρεται κυρίως στα ηλεκτρονικά και προγραμματιστικά στοιχειά του συγκεκριμένου τρισδιάστατου εκτυπωτή. Αρχικά θα γίνει η παρουσίαση των εξαρτημάτων που χρειάζονται για τον έλεγχο και την κίνηση του. Στην συνέχεια παρουσιάζεται ο τρόπος με τον οποίο συνδέονται όλα αυτά τα επιμέρους εξαρτήματα και δίνεται το τελικό αποτέλεσμα της κατασκευής. Τέλος θα γίνει αναφορά και ανάλυση των λογισμικών που χρειάζονται για να κινηθούν με αρμονία όλα τα μέρη του εκτυπωτή καθώς και τα συμπεράσματα από την ολοκλήρωση της κατασκευής αυτής

In this thesis will be an attempt to understand the function and mainly **control the three-dimensional low-cost printer built in robotics laboratory and automatics TEI of Crete**. The thesis refers mainly to electronic and programmatic elements of this three-dimensional printer. Firstly we will see the presentation of the components that are needed to control and movement. Then occurs the way in which they are attached all the components and present the final result of the construction. Finally, we will make reference and analysis of the software needed to move in harmony all the parts of the printer and the conclusions of the construction's completion.

## **ΕΥΧΑΡΙΣΤΙΕΣ**

Η πτυχιακή αυτή εργασία εκπονήθηκε στο Εργαστήριο EMTTU στο τμήμα Μηχανολόγων μηχανικών Τ.Ε του Τ.Ε.Ι Κρήτης. Θα ήθελα να ευχαριστήσω όλους όσους με βοήθησαν στην υλοποίηση αυτής της εργασίας, όλο αυτό το χρονικό διάστημα.

Πρώτα από όλα θέλω να εκφράσω τις θερμές μου ευχαριστίες στους γονείς μου, Νικόλαο Ζακυνθινό και Μαρία αλλά και στον αδελφό μου Κωστάγγελο Ζακυνθινό, που με στήριζαν ηθικά και οικονομικά όλα αυτά τα χρόνια, δίνοντας μου κουράγιο να φτάσω στο στόχο μου.

Η εκπόνηση της πτυχιακής εργασίας πραγματοποιήθηκε υπό την επίβλεψη του καθηγητή κ. Ιωάννη Φασουλά, τον οποίο ευχαριστώ θερμά για τη βοήθεια, τη συμπαράσταση και την άριστη καθοδήγησή του.

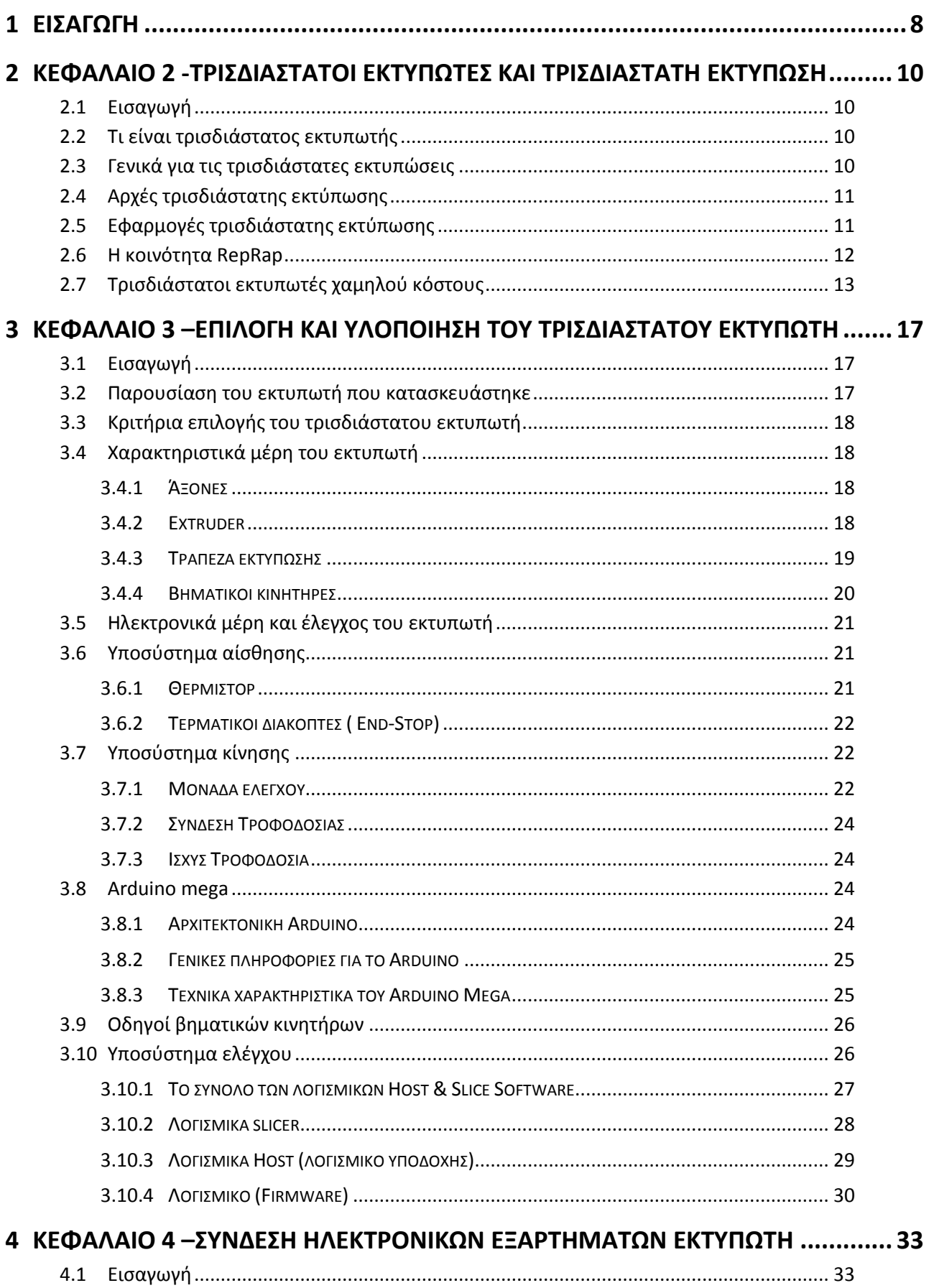

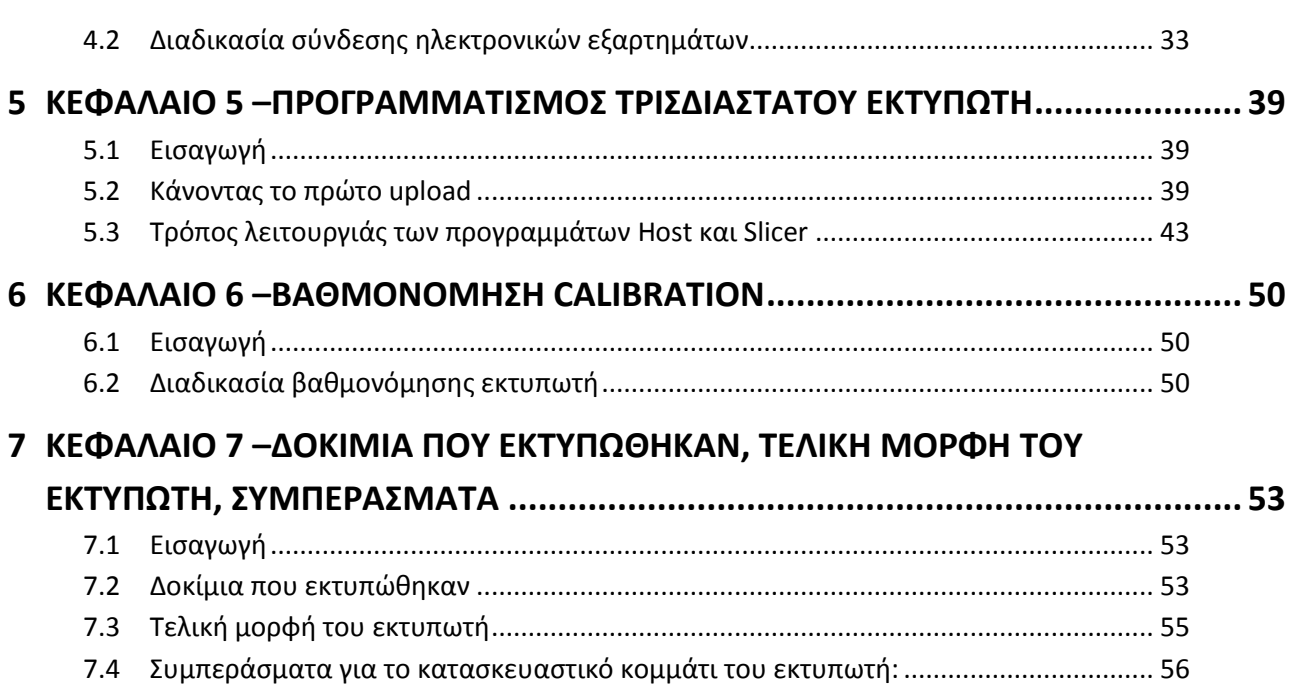

## **Ευρετήριο εικόνων**

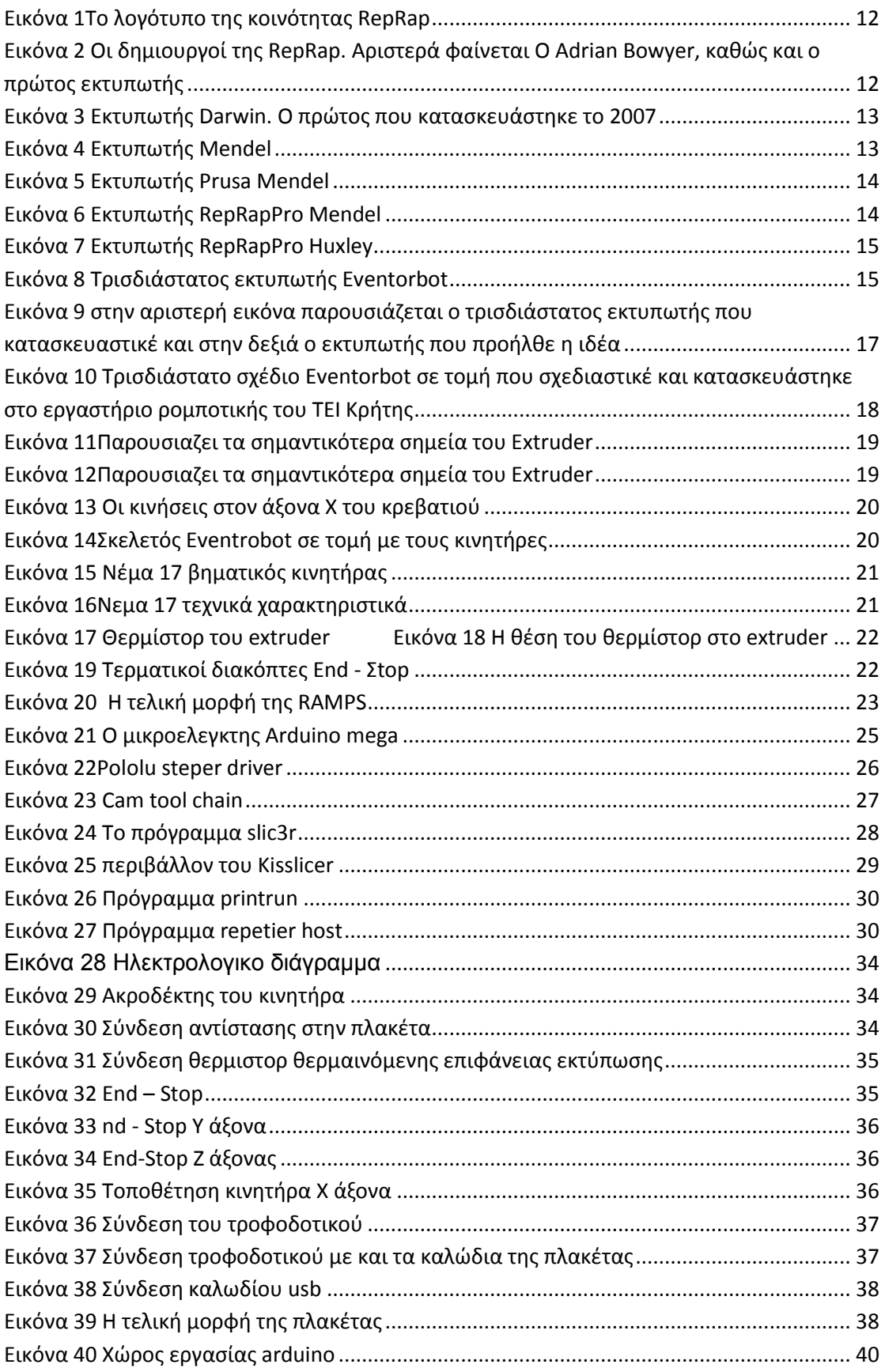

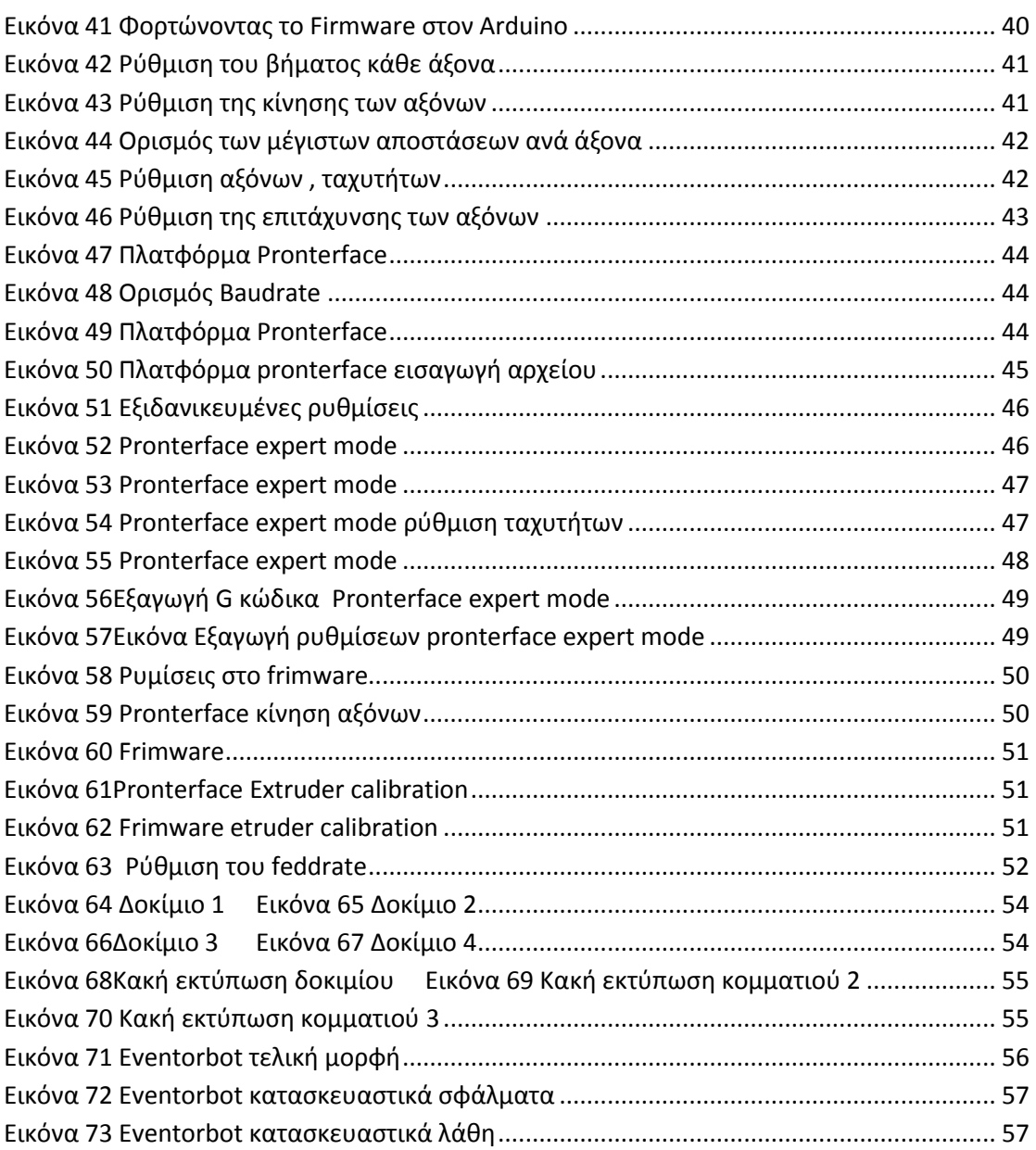

## <span id="page-7-0"></span>**1 Εισαγωγή**

Η πρώτη απόπειρα κατασκευής ενός τρισδιάστατου εκτυπωτή έγινε στα τέλη του 1980 από τον Δρ. Kodama στην Ιαπωνία. Ωστόσο το πρώτο δίπλωμα ευρεσιτεχνίας για συσκευές στερεολιθογραφίας εκδόθηκε το 1986 από τον Charles (Chuck) Hull ο οποίος επινοείσαι το πρώτο μηχάνημα SLA το 1983. Από τότε μέχρι και σήμερα έχει εξελίχθη κατά πολύ η τεχνολογία της τρισδιάστατης εκτύπωσης. Πλέον έχουν κατασκευαστεί τρισδιάστατοι εκτυπωτές χαμηλού κόστους που απευθύνονται στον καθένα για καθημερινή χρήση.

Στις επόμενες σελίδες παρουσιάζεται ο τρόπος ελέγχου ενός πραγματικού τρισδιάστατου εκτυπωτή χαμηλού κόστους ο οποίος κατασκευάστηκε στο εργαστήριο αυτοματικής και ρομποτικής του ΤΕΙ Κρήτης. Γίνεται αναφορά στο σύστημα ελέγχου του τρισδιάστατου εκτυπωτή με την πλατφόρμα Arduino καθώς και τα ηλεκτρονικά μέρη του εκτυπωτή που είναι απαραίτητα για την υλοποίηση του.

Τέλος παρουσιάζονται τα προγράμματα που χρειάζονται για την επικοινωνία του εκτυπωτή με τον υπολογιστή και τον χειρισμό του, ο τρόπος εξαγωγής του κώδικα G και όλες οι ρυθμίσεις που πρέπει να γίνουν για την κατάλληλη εκτύπωση. Στην συνέχεια παρουσιάζεται η δομή της πτυχιακής εργασίας όπως αυτή αποτυπώνεται στην παρούσα πτυχιακή εργασία.

Στο πρώτο κεφάλαιο παρουσιάζεται η πτυχιακή εργασία που αφορά τον **έλεγχο ενός τρισδιάστατου εκτυπωτή χαμηλού κόστους**, ο οποίος κατασκευάστηκε στο εργαστήριο **ρομποτικής και αυτοματικής του Τ.Ε.Ι Κρήτης.** Επίσης γίνεται μια σύντομη ιστορική αναδρομή για την πρώτη προσπάθεια κατασκευής τρισδιάστατου εκτυπωτή .

Στο δεύτερο κεφάλαιο γίνεται αναφορά στην τεχνολογία της τρισδιάστατης εκτύπωσης και τις εφαρμογές της. Ακόμα γίνεται αναφορά στην κοινότητα RepRap, η οποία είναι μια κοινότητα ανθρώπων που είναι υπεύθυνοι για την κατασκευή του πρώτου τρισδιάστατου εκτυπωτή χαμηλού κόστους. Τέλος γίνεται αναφορά στους τρισδιάστατους εκτυπωτές χαμηλού κόστους που υπάρχουν και στα χαρακτηριστικά τους.

Στο τρίτο κεφάλαιο παρουσιάζεται ο τρισδιάστατος εκτυπωτής που κατασκευάστηκε στο **Τ.Ε.Ι Κρήτης**. Ακόμα παρουσιάζονται τα χαρακτηριστικά σημεία του εκτυπωτή όπως (**άξονες, τράπεζα εκτύπωσης, extruder, βηματικοί κινητήρες**). Τέλος γίνεται εκτενής αναφορά στα ηλεκτρονικά του μέρη καθώς και στα λογισμικά που είναι απαραίτητα για τον έλεγχο του.

Στο τέταρτο κεφάλαιο παρουσιάζεται λεπτομερώς η συνδεσμολογία των ηλεκτρονικών εξαρτημάτων του τρισδιάστατου εκτυπωτή, καθώς και το ηλεκτρολογικό σχέδιο.

Στο πέμπτο κεφάλαιο γίνεται ανάλυση και επεξήγηση των λογισμικών που πρέπει να εγκατασταθούν στον υπολογιστή για τον χειρισμό του εκτυπωτή. Ακόμα παρουσιάζονται οι σημαντικότερες ρυθμίσεις που δύναται να κάνει ο χειριστής προκειμένου να επιτευχθεί η ανάλογη απόδοση όπως π.χ. (**ταχύτερη εκτύπωση , ποιότητα εκτύπωσης, ήρεμη λειτουργία**)

Στο έκτο κεφάλαιο παρουσιάζεται ο τρόπος με το οποίο γίνεται η βαθμονόμηση του εκτυπωτή. Το τελευταίο και σημαντικότερο σημείο πριν την πρώτη εκτύπωση είναι η βαθμονόμηση του εκτυπωτή. Με αυτή την διαδικασία ρυθμίζεται ο εκτυπωτής για να κάνει τις ορθές κινήσεις. Επίσης ορίζονται οι μέγιστες και οι ελάχιστες αποστάσεις που μπορεί να διανύσει ο εκτυπωτής.

Στο έβδομο κεφάλαιο παρουσιάζονται τα δοκίμια που εκτυπώθηκαν και οι εσφαλμένες εκτυπώσεις. Τέλος παρουσιάζεται η μορφή του εκτυπωτή μετά την ολοκλήρωση της κατασκευής του καθώς και τα συμπεράσματα που προέκυψαν στο κατασκευαστικό κομμάτι του εκτυπωτή.

## <span id="page-9-0"></span>**2 Κεφάλαιο 2 -Τρισδιάστατοι εκτυπωτές και τρισδιάστατη εκτύπωση**

## <span id="page-9-1"></span>**2.1 Εισαγωγή**

Στο δεύτερο κεφάλαιο γίνεται αναφορά στην τεχνολογία της τρισδιάστατης εκτύπωσης και τις εφαρμογές της. Ακόμα γίνεται αναφορά στην κοινότητα RepRap, η οποία είναι μια κοινότητα ανθρώπων που είναι υπεύθυνοι για την κατασκευή του **πρώτου τρισδιάστατου εκτυπωτή χαμηλού κόστους**. Τέλος γίνεται αναφορά στους τρισδιάστατους εκτυπωτές χαμηλού κόστους που υπάρχουν και στα χαρακτηριστικά τους.

## <span id="page-9-2"></span>**2.2 Τι είναι τρισδιάστατος εκτυπωτής**

Η τρισδιάστατη εκτύπωση είναι μια τεχνολογία παραγωγής προσθέτοντας υλικό, όπου ένα αντικείμενο δημιουργείται με την πρόσθεση διαδοχικών στρωμάτων του υλικού. Οι τρισδιάστατοι εκτυπωτές είναι γενικά, ποιο γρήγοροι, ποιο προσιτοί και ποιο εύκολοι στη χρήση τους από άλλες τεχνολογίες κατασκευής με τον τρόπο πρόσθεσης υλικού. Οι τρισδιάστατοι εκτυπωτές προσφέρουν ανάπτυξη των προϊόντων, τη δυνατότητα κατασκευής διαφόρων εξαρτημάτων, πολύπλοκων, σύνθετης μορφής, με διαφορετικές μηχανικές και φυσικές ιδιότητες σε μία ενιαία διαδικασία κατασκευής. Οι εξειδικευμένες τεχνολογίες εκτύπωσης αναπαράγουν μοντέλα που χρησιμοποιούνται σαν πρωτότυπα προϊόντα. Υπάρχει ένας μεγάλος αριθμός τεχνολογιών τρισδιάστατης εκτύπωσης. Οι κύριες διαφορές είναι στον τρόπο που κατασκευάζουν τα στρώματα για την δημιουργία αντικειμένων. Άλλες μέθοδοι χρησιμοποιούν την πήξη η το μαλάκωμα των υλικών για την παραγωγή των στρωμάτων π.χ. selective laser sintering (SLS) και fused deposition modeling (FDM). Οι βιομηχανικοί εκτυπωτές κατασκευάζονται από εταιρίες όπως είναι οι Objet Geometries, Stratasys, 3DSystems and Z-corp.

## <span id="page-9-3"></span>**2.3 Γενικά για τις τρισδιάστατες εκτυπώσεις**

Η 3D Εκτύπωση είναι μια διαδικασία δημιουργίας τρισδιάστατων αντικειμένων από ένα ψηφιακό αρχείο χρησιμοποιώντας έναν εκτυπωτή υλικών, με τρόπο παρόμοιο με την εκτύπωση εικόνων σε χαρτί. Ο όρος είναι περισσότερο συνδεδεμένος με την τεχνολογία προσθετικής παραγωγής (additive manufacturing), όπου ένα αντικείμενο δημιουργείται από την εναπόθεση διαδοχικών στρωμάτων του υλικού. Όλο Και περισσότερο ο όρος αυτός χρησιμοποιείται για να περιγράψει όλους τους τύπους των διαδικασιών προσθετικής παραγωγής. Η 3D εκτύπωση γίνεται συνήθως χρησιμοποιώντας έναν εκτυπωτή υλικών και από το 2003 υπήρξε μεγάλη αύξηση στις πωλήσεις των μηχανών αυτών. Επιπλέον, το κόστος των εκτυπωτών 3D έχει μειωθεί. Η τεχνολογία αυτή βρίσκει επίσης χρήση στον τομέα των κοσμημάτων, υποδημάτων, βιομηχανικού σχεδιασμού, αρχιτεκτονικής, μηχανικής και κατασκευών, της αυτοκινητοβιομηχανίας, της αεροδιαστημικής, της οδοντιατρικής και της ιατρικής, της εκπαίδευσης, των γεωγραφικών συστημάτων πληροφοριών, έργα πολιτικού μηχανικού και πολλών άλλων.

## <span id="page-10-0"></span>**2.4 Αρχές τρισδιάστατης εκτύπωσης**

Η χρήση της πρόσθετης παραγωγής παίρνει εικονικά σχέδια από ένα λογισμικό CAD (Computer Aided Design) ή λογισμικό προσομοίωσης animation, τα μετατρέπει σε λεπτές, εικονικές, οριζόντιες διατομές και στη συνέχεια δημιουργεί διαδοχικές στρώσεις μέχρι το μοντέλο να είναι πλήρες. Είναι μια διαδικασία όπου το εικονικό μοντέλο και το φυσικό μοντέλο είναι σχεδόν ταυτόσημα.H μηχανή διαβάζει δεδομένα από ένα σχέδιο CAD και καθορίζει τις διαδοχικές στρώσεις υγρού, σκόνης, ή φύλλου υλικού και με αυτόν τον τρόπο ενισχύει το μοντέλο από μια σειρά διατομών. Αυτά τα στρώματα, τα οποία αντιστοιχούν στην εικονική διατομή από το μοντέλο CAD, ενώνονται ή συγχωνεύονται αυτόματα για να δημιουργήσουν το τελικό σχήμα. Το κύριο πλεονέκτημα για την κατασκευή πρόσθετης ύλης είναι η ικανότητά της να δημιουργήσει σχεδόν οποιοδήποτε σχήμα ή γεωμετρικό χαρακτηριστικό. Η πρότυπη διεπαφή δεδομένων λογισμικού CAD και των μηχανημάτων είναι η μορφή αρχείου STL. Ένα αρχείο STL προσεγγίζει το σχήμα ενός μέρους ή συνόλου της συναρμολόγησης με τριγωνικές πλευρές (τριγωνοποίηση αντικειμένου). Μικρότερες πτυχές παράγουν υψηλότερη ποιότητα επιφάνειας. VRML (ή WRL) είναι τα αρχεία που χρησιμοποιούνται συχνά ως είσοδοι στις 3D τεχνολογίες εκτύπωσης που είναι σε θέση να τυπώσουν έγχρωμα.

## <span id="page-10-1"></span>**2.5 Εφαρμογές τρισδιάστατης εκτύπωσης**

Συνήθεις εφαρμογές περιλαμβάνουν τον σχεδιασμό, την κατασκευή προτύπων, την χύτευση μετάλλων, την αρχιτεκτονική, και την εκπαίδευση. Άλλες εφαρμογές περιλαμβάνουν την ανακατασκευή απολιθωμάτων στην παλαιοντολογία, την αντιγραφή αρχαίων και ανεκτίμητων έργων τέχνης στην αρχαιολογία, την ανακατασκευή των οστών του σώματος στην ιατροδικαστική παθολογία και την ανάκτηση στοιχείων που συγκεντρώθηκαν από τις έρευνες σε τόπους εγκλήματος. Η 3D εκτύπωση παρουσιάζει πλέον τέτοιες δυνατότητες, ώστε να μπορεί να παράγει ένα εξατομικευμένο αντίγραφο ισχίου, με την άρθρωση μόνιμα μέσα στην υποδοχή. Με αποτέλεσμα ακόμη και σε τρέχουσες αναλύσεις εκτύπωσης τα αποτελέσματα δεν απαιτούν λείανση. Η χρήση των τεχνολογιών 3D εκτύπωσης επιτρέπουν την αναπαραγωγή των πραγματικών αντικειμένων, χωρίς τη χρήση τεχνικών διαμόρφωσης (όπως στις μηχανές CNC), όπου σε πολλές περιπτώσεις μπορεί να είναι πιο ακριβές, πιο δύσκολες ή πολύ επεμβατικές για να πραγματοποιηθούν. Ιδιαίτερα σε πολύτιμα ή ευαίσθητα αντικείμενα της πολιτιστικής κληρονομιάς , η άμεση επαφή των ουσιών αυτών θα μπορούσε να βλάψει την διαμόρφωση της επιφάνειας του αρχικού αντικειμένου. Βιομηχανικοί 3D εκτυπωτές έχουν υπάρξει από τις αρχές της δεκαετίας του 1980, και έχουν χρησιμοποιηθεί εκτενώς για την ταχεία προτυποποίηση και για ερευνητικούς σκοπούς, αλλά με την πτώση των τιμών και την εύρεση νέων τεχνικών παρατηρείται μια άνθηση στον τομέα αυτό.

## <span id="page-11-0"></span>**2.6 Η κοινότητα RepRap**

Το RepRap (Replicating rapid prototype) είναι ένας τρισδιάστατος εκτυπωτής ανοιχτού λογισμικού και χαμηλού κόστους, ο οποίος είναι ικανός να εκτυπώσει αρκετά κομμάτια. Το RepRap ξεκίνησε από τον Adrian Bowyer, καθηγητή στο πανεπιστήμιο του Barth στην Αγγλία. Το σημαντικό σημείο για το RepRap είναι πως ξεκίνησε ως ένα open-sourced εγχείρημα. Τι σημαίνει αυτό; Σημαίνει πως στήθηκε μια ολόκληρη κοινότητα (RepRap community) πίσω από το έργο. Η κοινότητα αυτή είχε ως σκοπό την ανάπτυξη του μοντέλου, τη βελτίωσή του αλλά και την διανομή του "δωρεάν". Δωρεάν δηλαδή δίδονται άνευ χρέωσης τόσο η λίστα με τα υλικά που χρειάζεσαι για να το φτιάξεις όσο και τα σχέδια για να εκτυπώσεις τα πλαστικά κομμάτια. Οπότε το κόστος πέφτει στο καθαρό κόστος κατασκευής. Η συναρμολόγηση πρέπει να γίνει από εσένα για εσένα και η βοήθεια έρχεται απ' ευθείας από την κοινότητα και την wiki που έχει στηθεί για να εξυπηρετεί ακριβώς αυτόν το στόχο.

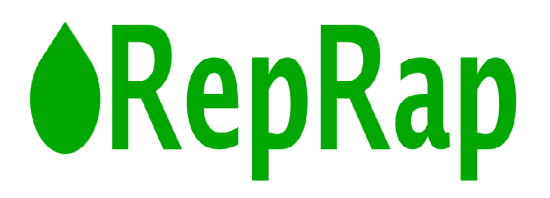

Εικόνα 1Το λογότυπο της κοινότητας RepRap

<span id="page-11-1"></span>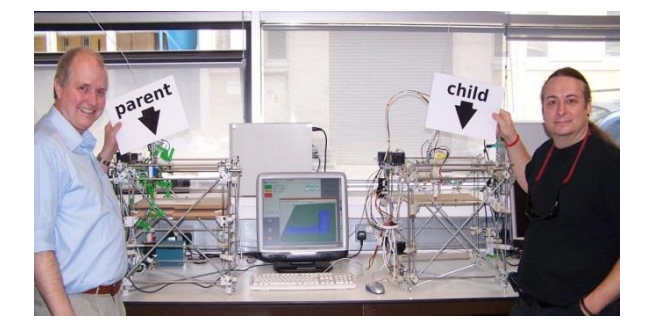

<span id="page-11-2"></span>Εικόνα 2 Οι δημιουργοί της RepRap. Αριστερά φαίνεται Ο Adrian Bowyer, καθώς και ο πρώτος εκτυπωτής

## <span id="page-12-0"></span>**2.7 Τρισδιάστατοι εκτυπωτές χαμηλού κόστους**

Σε αυτό το σημείο γίνεται αναφορά στους τρισδιάστατους εκτυπωτές χαμηλού κόστους. Η αναφορά ξεκινά από τον πρώτο εκτυπωτή που κατασκευαστικέ και καταλήγει στον ποιο πρόσφατο. Ακόμα παρουσιάζονται τα ποιο σημαντικά χαρακτηριστικά και οι διαφορές τους που είναι σημαντικές και εμφανείς με το πέρασμα του χρόνου.

Ο πρώτος εκτυπωτής είναι ο **Darwin**. O εκτυπωτής αυτός κατασκευαστικέ το 2007 από Adrian Bowyer που όπως αναφέρθηκε παραπάνω είναι και ο δημιουργός της κοινότητας RepRap. Ο εκτυπωτής αυτός είναι πολύ απλός στην κατασκευή του και αποτελείται από μεταλλικές ράβδους και εκτυπώσιμα πλαστικά κομμάτια

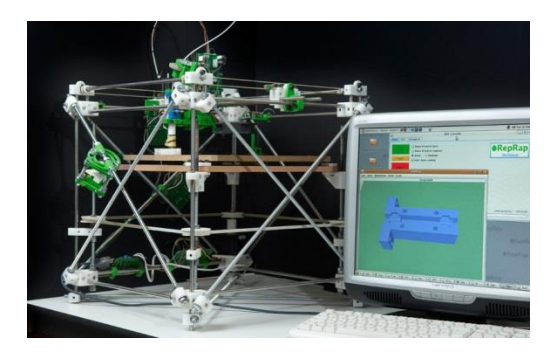

Εικόνα 3 Εκτυπωτής Darwin. Ο πρώτος που κατασκευάστηκε το 2007

<span id="page-12-1"></span>Ο Επόμενος εκτυπωτής που κατασκευάστηκε είναι ο **Mendel** . Αυτός ο εκτυπωτής είναι μια βελτιωμένη έκδοση του Darwin. Η λογική της κατασκευής παραμένει η ίδια αλλά εμφανίζει αρκετές διαφορές στα χαρακτηριστικά του όπως είναι το μικρό του μέγεθος αλλά και ο μεγαλύτερος χώρος εκτύπωσης. Αποτελείται από 102 εκτυπώσιμα κομμάτια.

<span id="page-12-2"></span>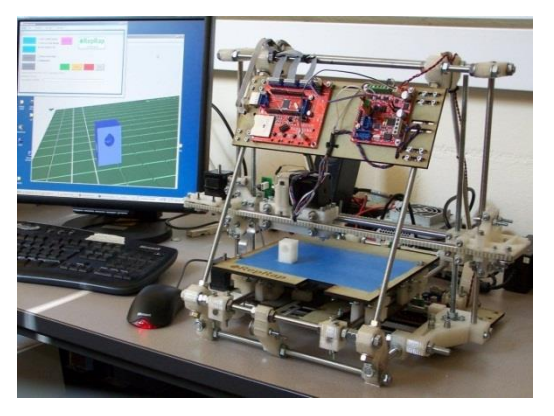

Εικόνα 4 Εκτυπωτής Mendel

Επόμενος τρισδιάστατος εκτυπωτής είναι ο **Prusa Mendel** ο εκτυπωτής αυτός σχεδιαστικέ για να διευκολύνει ακόμα περισσότερο την συναρμολόγηση του. Είναι μια βελτιωμένη έκδοση του Mendel με βελτιώσεις στον τρόπο συναρμολόγησης και στον τρόπο λειτουργίας του. Αποτελείται από 45 εκτυπώσιμα κομμάτια.

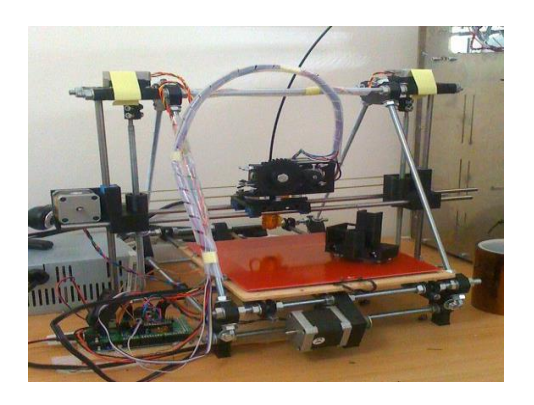

Εικόνα 5 Εκτυπωτής Prusa Mendel

<span id="page-13-0"></span>Ο Επόμενος εκτυπωτής στην λίστα είναι ο **RepRapPro Mendel** και αυτός ο εκτυπωτής είναι βασισμένος στον Mendel. Η μεγαλύτερη διαφορά τους είναι ότι έχει σχεδιαστεί για να φιλοξένει από την αρχή πολλαπλούς extruders. Αυτή η προσθήκη επιτρέπει την έγχρωμη εκτύπωση αλλά και την εκτύπωση με διαφορά υλικά.

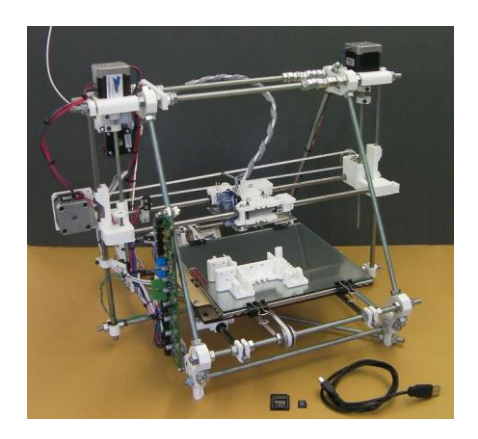

Εικόνα 6 Εκτυπωτής RepRapPro Mendel

<span id="page-13-1"></span>Ακόμα ένας εκτυπωτής βασισμένος στον Mendel είναι ο **RepRapPro Huxley**.Η ιδιαιτερότητα αυτού του εκτυπωτή είναι στο μέγεθος του. Είναι ο μικρότερος εκτυπωτής και κατασκευαστικέ για να είναι φορητός και συναρμολογείται γρήγορα.

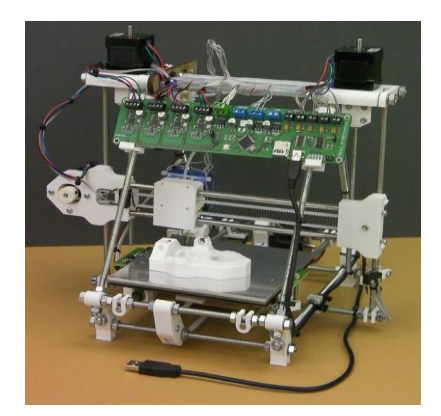

Εικόνα 7 Εκτυπωτής RepRapPro Huxley

<span id="page-14-0"></span>Τελευταίος στην λίστα είναι ο **Eventorbot.** Είναι ένας εκτυπωτής ο οποίο είναι πολύ διαφορετικός από τους παραπάνω όσο αναφορά το σχήμα του. Η ιδιαιτερότητα του είναι στον σκελετό του. Η λογική για την κατασκευή του ήταν να δημιουργηθεί ένα άκαμπτο , χαμηλού κόστους τρισδιάστατος εκτυπωτής. Χρησιμοποιώντας λιγότερα εξαρτήματα, εύκολα στην συναρμολόγηση και να είναι σε θέση να αυτοαναπαράγει τα τμήματα του. Το 80% των τμημάτων του είναι εκτυπώσιμα. Με τον σκελετό του που είναι από χάλυβα δίνετε η δυνατότητα να χρησιμοποιηθούν 40% λιγότερα επιμέρους εξαρτήματα και έχει σαν αποτέλεσμα την μείωση του κόστους κατασκευής του.

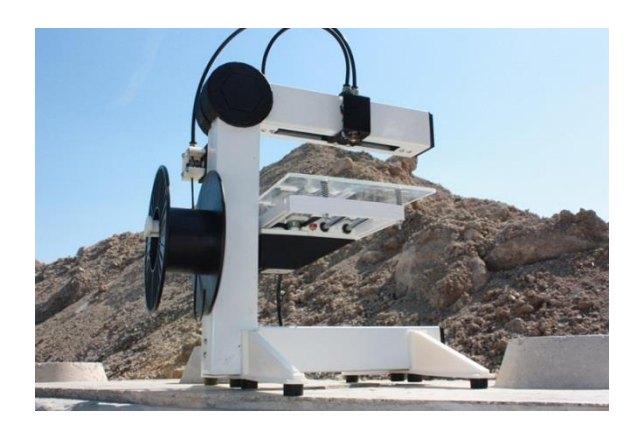

Εικόνα 8 Τρισδιάστατος εκτυπωτής Eventorbot

<span id="page-14-1"></span>Παρακάτω παρουσιάζεται ένας πίνακας που αναλύει τα χαρακτηριστικά των παραπάνω εκτυπωτών καθώς και των διαφορών τους.

| Όνομα<br>Εκτυπωτή   | Όγκος Εργασίας                                                                         | Υλικό<br>Εργασιας | Σύνδεση με<br>υπολογιστή | Συνολικό Μέγεθος                   | Εκτυπώσιμα<br>Κομμάτια | Ακρίβεια<br>θέσης | Extrud<br>ers  | Βάρος |
|---------------------|----------------------------------------------------------------------------------------|-------------------|--------------------------|------------------------------------|------------------------|-------------------|----------------|-------|
| Darwin              | 230mm<br>(X)<br>$\boldsymbol{\mathsf{x}}$<br>230mm<br>(Y)<br>$\mathsf{x}$<br>100mm (Z) | PLA               | <b>USB</b>               | 600 mm x<br>520 mm x<br>650 mm     | 110                    | $0.1$ mm          | $\mathbf{1}$   | 14 Kg |
| Mendel              | 200 mm (W) x<br>200 mm (D) x<br>140 mm (H)                                             | PLA, ABS          | <b>USB</b>               | 500 mm x<br>400 mm x<br>60 mm      | 102                    | $0.1 \text{ mm}$  | $\mathbf{1}$   | 7 Kg  |
| Prusa<br>Mendel     | 200 <sub>mm</sub><br>X<br>200 <sub>mm</sub><br>x<br>100 <sub>mm</sub>                  | PLA, ABS          | <b>USB</b>               | 440 mm x<br>470 mm x<br>370 mm     | 45                     | $0.1$ mm          | $\mathbf{1}$   | 5 kg  |
| RepRapPro<br>Mendel | 200 <sub>mm</sub><br>X<br>200mm<br>x<br>100 <sub>mm</sub>                              | PLA, ABS          | <b>USB</b>               | 440 mm x<br>470 mm x<br>370 mm     | 45                     | $0.1$ mm          | $\overline{2}$ | 7 Kg  |
| RepRapPro<br>Huxley | 140mm<br>x<br>140mm<br>x<br>110mm                                                      | PLA, ABS          | <b>USB</b>               | 260 mm x<br>$280$ mm $x$<br>280 mm | 30                     | 0.1 <sub>mm</sub> | $\mathbf{1}$   | 5 kg  |
| Eventorbot          | 152mm<br>x<br>152mm<br>x<br>152mm                                                      | PLA, ABS          | PLA, ABS                 | 419 mm x<br>406,5 mm x<br>350 mm   | 37                     | $0.1$ mm          | $\mathbf{1}$   | 15 kg |

Πίνακας 1 Χαρακτηριστικά Τρισδιάστατων εκτυπωτών

Όπως παρατηρείται με βάση τα χαρακτηριστικά των εκτυπωτών που φαίνεται στον πίνακα με την πάροδο του χρόνου γίνεται προσπάθεια να μικρύνει το μέγεθος ,το βάρος καθώς και τα εκτυπώσιμα κομμάτια που χρησιμοποιούνται χωρίς όμως να επηρεάζεται ο χώρος εκτύπωσης.

## <span id="page-16-0"></span>**3 Κεφάλαιο 3 –Επιλογή και υλοποίηση του τρισδιάστατου εκτυπωτή**

## <span id="page-16-1"></span>**3.1 Εισαγωγή**

Στο τρίτο κεφάλαιο παρουσιάζεται ο τρισδιάστατος εκτυπωτής που κατασκευάστηκε στο **Τ.Ε.Ι Κρήτης**. Ακόμα παρουσιάζονται τα χαρακτηριστικά σημεία του εκτυπωτή όπως (**άξονες, τράπεζα εκτύπωσης, extruder, βηματικοί κινητήρες**). Τέλος γίνεται εκτενής αναφορά στα ηλεκτρονικά του μέρη καθώς και στα λογισμικά που είναι απαραίτητα για τον έλεγχο του.

## <span id="page-16-2"></span>**3.2 Παρουσίαση του εκτυπωτή που κατασκευάστηκε**

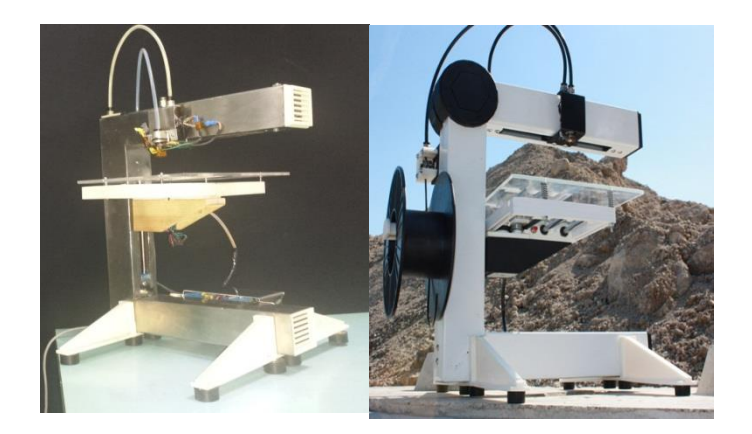

<span id="page-16-3"></span>Εικόνα 9 στην αριστερή εικόνα παρουσιάζεται ο τρισδιάστατος εκτυπωτής που κατασκευαστικέ και στην δεξιά ο εκτυπωτής που προήλθε η ιδέα

Στην παραπάνω εικόνα παρουσιάζεται ο εκτυπωτής που κατασκευάστηκε. Δεξιά φαίνετε ο εκτυπωτής που επιλέχθηκε να κατασκευαστεί και να παρουσιαστεί σε αυτήν την πτυχιακή εργασία. Αυτός ο εκτυπωτής ονομάζεται Eventorbot παρουσιάστηκε παραπάνω και είναι στους πρώτους εκτυπωτές που κατασκευάστηκαν στην κατηγορία των εκτυπωτών χαμηλού κόστους τα βασικά χαρακτηριστικά του φαίνονται στον πίνακα[1]

## <span id="page-17-0"></span>**3.3 Κριτήρια επιλογής του τρισδιάστατου εκτυπωτή**

Η επιλογή του συγκεκριμένου τρισδιάστατου εκτυπωτή έγινε με βάσει κάποιων κριτηρίων. Πολύ σημαντικό ήταν ότι το 80% των κομματιών που χρειάζονται για να κατασκευαστεί αυτός ο εκτυπωτής είναι από εκτυπώσιμα πλαστικά κομμάτια που ρίχνουν το κόστος κατασκευής του. Ακόμα όπως φαίνεται και στις εικόνες είναι πολύ διαφορετικός σαν σχεδιασμό από τους άλλους εκτυπωτές που υπάρχουν στην κατηγορία των τρισδιάστατων εκτυπωτών χαμηλού κόστους. Είναι ποιο ελκυστικός σαν εκτυπωτής λόγο της μορφής του, τα καλώδια οι άξονες και τα επιμέρους μηχανικά και ηλεκτρονικά μέρη είναι μέσα στον μεταλλικό σκελετό και δεν φαίνονται απλά πεταμένα πάνω στον σκελετό. Τέλος δίνεται η δυνατότητα πολλών βελτιώσεων και αλλαγών στο κατασκευαστικό κομμάτι του εκτυπωτή.

## <span id="page-17-1"></span>**3.4 Χαρακτηριστικά μέρη του εκτυπωτή**

### <span id="page-17-2"></span>**3.4.1 Άξονες**

Σημαντικό ρόλο στον εκτυπωτή και στην εκτύπωση έχουν οι άξονες πάνω στον οποίο κινούνται όλα τα κινητά μέρη του εκτυπωτή. Οι άξονες είναι μεταλλικοί ράβδοι από χάλυβα που τοποθετούνται στο εσωτερικό του σώματος του εκτυπωτή .Πάνω σε αυτούς κινούνται α) Το σύστημα συγκράτησης του τραπεζιού στον άξονα Ζ, Β) το extruder στο άξονα Υ, Γ) το τραπέζι στον άξονα Χ . Οι άξονες πρέπει να είναι ευθυγραμμισμένοι και σταθερά τοποθετημένοι στο σώμα του εκτυπωτή. Ο εκτυπωτής έχει τρεις βαθμούς ελευθερίας στους άξονες ΄Χ,Ύ,΄Ζ

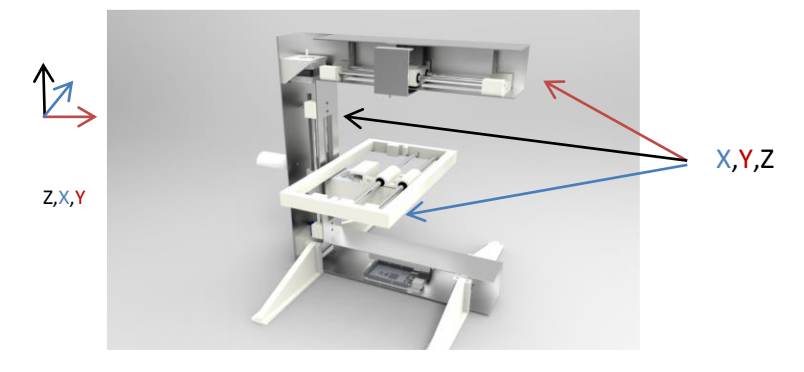

<span id="page-17-4"></span>Εικόνα 10 Τρισδιάστατο σχέδιο Eventorbot σε τομή που σχεδιαστικέ και κατασκευάστηκε στο εργαστήριο ρομποτικής του ΤΕΙ Κρήτης

Στην εικόνα [10] το σχέδιο είναι σε τομή και γίνεται να παρατηρηθούν οι άξονες και οι κινήσεις που μπορούν να γίνουν. Τα κινητά μέρη κινούνται πάνω στους άξονες με γραμμικά ρουλεμάν.

### <span id="page-17-3"></span>**3.4.2 Extruder**

Ο extruder τοποθετείται στον άξονα Υ και είναι υπεύθυνος για την εναπόθεση του υλικού πάνω στον τραπέζι εκτύπωσης. Παίρνει κίνηση από τον κινητήρα που είναι στον άξονα Υ. Ο extruder αποτελείται από μπρούτζο για να έχει καλύτερη θερμική αγωγιμότητα , έχει πάνω

του μια αντίσταση και ένα θερμίστορ. Η αντίσταση ανεβάζει την θερμοκρασία του extruder στους 240 βαθμούς κελσίου. Το θερμίστορ δίνει πληροφορίες για την θερμοκρασία, μόλις η θερμοκρασία φτάσει το επιθυμητό επίπεδο τότε κλείνει η αντίσταση. Το υλικό τροφοδοτείται από την πάνω μεριά του extruder αφού ζεσταθεί και λιώσει βγαίνει από την μύτη του extruder η οποία εχει μία οπή 0,6mm και το αφήνει πάνω στο τράπεζα εκτύπωσης. Περισσότερα στην πτυχιακή εργασία [4].

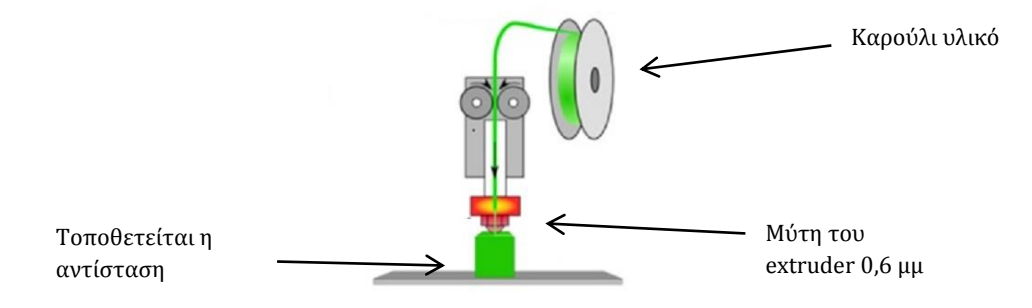

Εικόνα 11Παρουσιαζει τα σημαντικότερα σημεία του Extruder

<span id="page-18-1"></span>Στον συγκεκριμένο τρισδιάστατο εκτυπωτή η τροφοδοσία του υλικού μέσα στον extruder γίνεται από απόσταση. Δηλαδή ο κινητήρας που ωθεί το υλικό δεν είναι πάνω στον extruder αλλά είναι πακτωμένος στο πλάι του σκελετού του εκτυπωτή

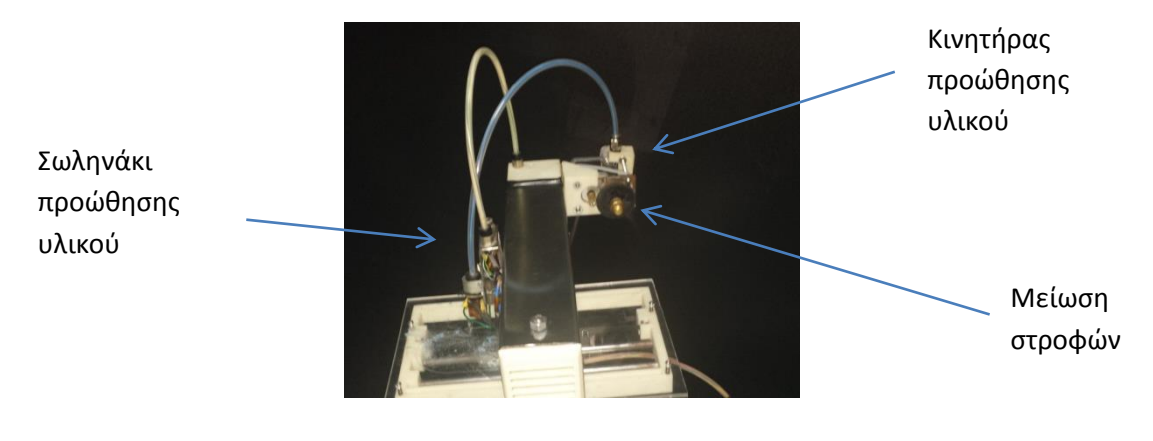

Εικόνα 12Παρουσιαζει τα σημαντικότερα σημεία του Extruder

### <span id="page-18-2"></span><span id="page-18-0"></span>**3.4.3 Τράπεζα εκτύπωσης**

Ακόμα ένα σημαντικό κομμάτι του εκτυπωτή είναι η τράπεζα εκτύπωσης. Πάνω εκεί γίνεται η εκτύπωση των δοκιμίων, η τράπεζα είναι κάθετο στο extruder,πρέπει να είναι σταθερή και να μην έχει ανεβοκατεβάσματα γιατί έτσι χαλάει η ποιότητα εκτύπωσης. Τοποθετείται στον άξονα Χ κινείται γραμμικά πάνω στους άξονες και παίρνει τιμές θετικές και αρνητικές του Χ. Περισσότερα στην πτυχιακή εργασία [4]

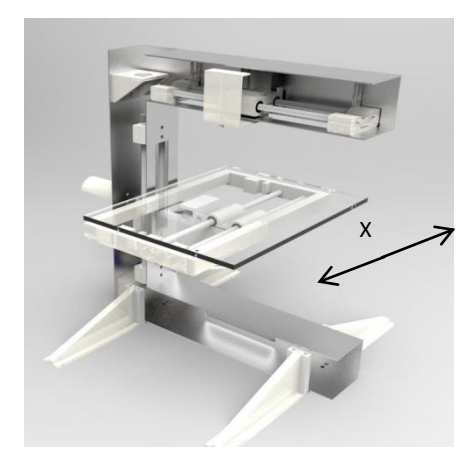

Εικόνα 13 Οι κινήσεις στον άξονα Χ του κρεβατιού

#### <span id="page-19-1"></span><span id="page-19-0"></span>**3.4.4 Βηματικοί κινητήρες**

Οι κινήσεις του εκτυπωτή είναι ένα πολύ σημαντικό αλλά και συναρπαστικό σημείο του εκτυπωτή αφού η σταθερότητα και η ακρίβεια των βημάτων επηρεάζουν την ποιότητα εκτύπωσης. Οι κινητήρες που είναι τοποθετημένοι στις άκρες των αξόνων με κάποιες βάσεις, πτυχιακή [4] δίνουν κίνηση με ιμάντες στα κινητά μέρη των αξόνων Χ,Υ. Στο άξονα Ζ η κίνηση γίνεται με μακρύ κοχλία (ντίζα) ο οποίος περιστρέφεται και κινεί το τραπέζι. Ο άξονας κομπλάρεται πάνω στον άξονα του κινητήρα με σύνδεσμο κοπλέρ (coupler) ,πτυχιακή[4].

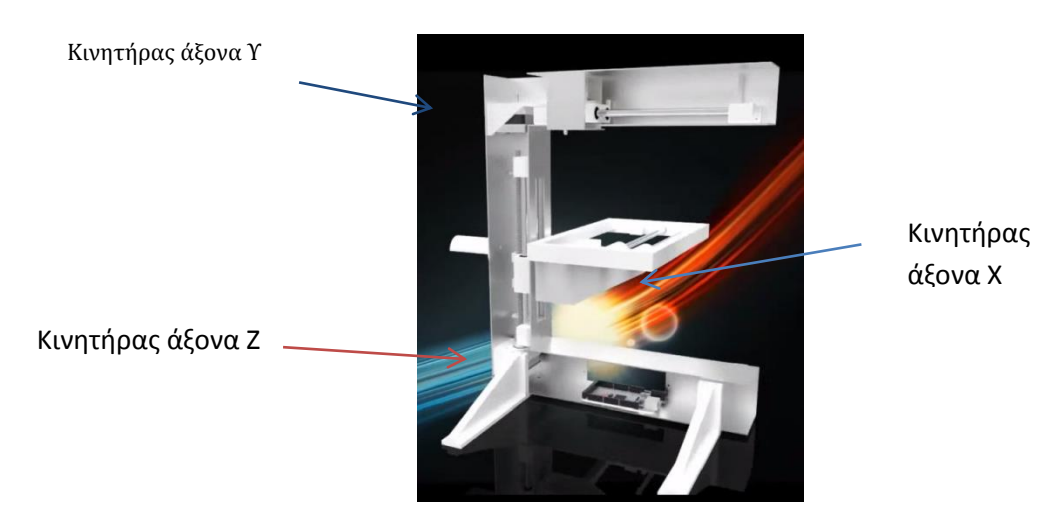

Εικόνα 14Σκελετός Eventrobot σε τομή με τους κινητήρες

<span id="page-19-2"></span>Οι κινητήρες είναι Νέμα 17 είναι οι ιδανικοί για τους τρισδιάστατους εκτυπωτές γιατί έχουν ιδανικό μέγεθος μεγάλη ροπή και μεγάλη διακριτότητα στο βήμα τους. Οι Νέμα 17 είναι διπολικοί βημτικοί κινητήρες

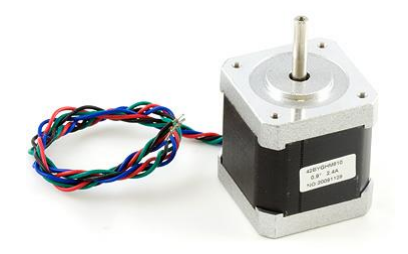

Εικόνα 15 Νέμα 17 βηματικός κινητήρας

<span id="page-20-3"></span>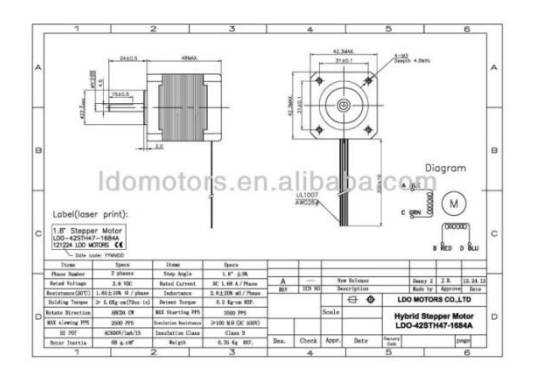

Εικόνα 16Νεμα 17 τεχνικά χαρακτηριστικά

## <span id="page-20-4"></span><span id="page-20-0"></span>**3.5 Ηλεκτρονικά μέρη και έλεγχος του εκτυπωτή**

Το ποιο σημαντικό σημείο σε έναν τρισδιάστατο εκτυπωτή είναι ο έλεγχος του. Για να υλοποιηθεί ο έλεγχος του εκτυπωτή είναι απαραίτητη η συνύπαρξη κάποιων ηλεκτρονικών εξαρτημάτων. Για να γίνει ποιο απλή και κατανοητή η αναφορά στα ηλεκτρονικά μέρη γίνεται μια κατηγοριοποίηση αυτών. Α) Το υποσύστημα αίσθησης και Β) το υποσύστημα κίνησης.

## <span id="page-20-1"></span>**3.6 Υποσύστημα αίσθησης**

Το υποσύστημα αίσθησης αναφέρεται στους μηχανισμούς που δίνουν πληροφορίες στον χρήστη και στην κεντρική μονάδα ελέγχου του εκτυπωτή για τις θερμοκρασίες και τις κινήσεις που έχει κάνει ο εκτυπωτής. Για τον έλεγχο της θερμοκρασίας χρησιμοποιείται ένας αισθητήρας που ονομάζεται θερμίστορ και ο έλεγχος της θέσης των κινητών μερών του εκτυπωτή πραγματοποιείται με τους τερματικούς διακόπτες end-stop.

### <span id="page-20-2"></span>**3.6.1 Θερμίστορ**

Για τον έλεγχο της θερμοκρασίας του extruder του εκτυπωτή χρειάζεται το θερμίστορ. Το θερμίστορ είναι ένας αισθητήρας που τοποθετείται στην μύτη του extruder και δίνει πληροφορίες για την θερμοκρασία.

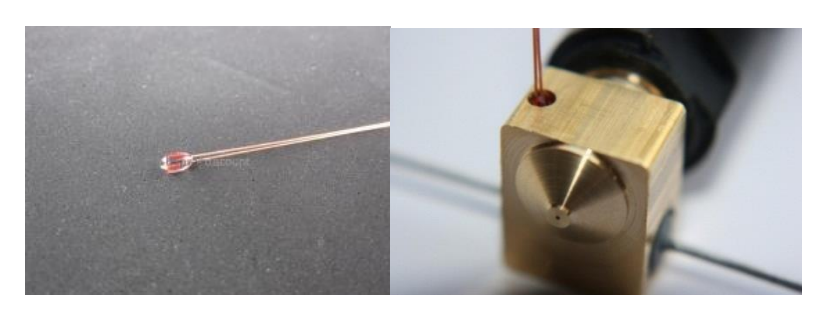

<span id="page-21-3"></span>Εικόνα 17 Θερμίστορ του extruder Εικόνα 18 Η θέση του θερμίστορ στο extruder

Για την έναρξη της εκτύπωσης το extruder πρέπει να φτάσει τους 240 βαθμούς κελσίου. Η θερμοκρασία ξεκινάει να αναβαίνει ενώ το θερμίστορ δίνει συνεχώς πληροφορίες για την θερμοκρασία της μύτης του εκτυπωτή. Μόλις η θερμοκρασία φτάσει στο επιθυμητό επίπεδο κλείνει η αντίσταση και ξεκινάει η διαδικασία εκτύπωσης.

## <span id="page-21-0"></span>**3.6.2 Τερματικοί διακόπτες ( End-Stop)**

Κατά την εκτύπωσης και οι τρείς άξονες πρέπει να μετακινηθούν στην αρχική ή μηδενική ή homing θέση τους. Αύτη είναι η μηδενική θέση του καρτεσιανού ρομπότ. Οι άξονες δεν μπορούν να κινηθούν περαιτέρω από το μηδέν (δεν μπορούν να κινηθούν σε αρνητική θέση) .Για να επετεύχθη αυτό τρία end stops πρέπει να εγκατασταθούν, ένα για κάθε άξονα. Τα end stop είναι μπουτόν 0-1 και χρησιμοποιούνται για δύο λόγους. Ένας είναι για τον ορισμό της μηδενικής θέσης του εκτυπωτή από εκεί δηλαδή που ξεκινάει η εκτύπωση αλλά και το τέλος της κίνησης του κάθε άξονα μόλις το end-stop ενεργοποιηθεί.

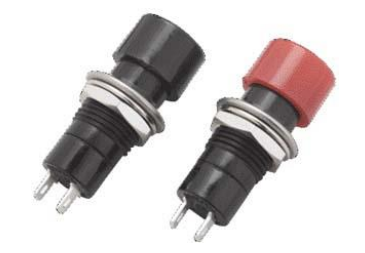

Εικόνα 19 Τερματικοί διακόπτες Εnd - Σtop

## <span id="page-21-4"></span><span id="page-21-1"></span>**3.7 Υποσύστημα κίνησης**

Στο υποσύστημα κίνησης αναφέρετε η διαδικασία κίνησης του εκτυπωτή και οι ηλεκτρονικοί μηχανισμοί που είναι απαραίτητοι για την κίνηση των κινητών μερών του εκτυπωτή. Αυτοί οι μηχανισμοί είναι η μονάδα ελέγχου του εκτυπωτή και οι οδηγοί των βηματικών κινητήρων.

### <span id="page-21-2"></span>**3.7.1 Μονάδα ελέγχου**

Η μονάδα ελέγχου είναι μια πλακέτα η οποία είναι υπεύθυνη για την λειτουργία του εκτυπωτή. Για τις κινήσεις του, την θερμοκρασία του extruder, την λειτουργία των end-stop. Υπάρχει μεγάλη ποικιλία για την επιλογή μονάδας ελέγχου για έναν τρισδιάστατο εκτυπωτή.

| Ramps                           |                              |
|---------------------------------|------------------------------|
| <b>Generation 7 electronics</b> |                              |
| Melzi                           | 0000<br>9000<br>3000<br>8860 |
| Saguinololu                     | <b>REALBOAR</b>              |

Πίνακας 2 Μονάδες ελέγχου τρισδιάστατου εκτυπωτή

Η μονάδα ελέγχου που χρησιμοποιήθηκε για αυτόν τον εκτυπωτή είναι η RAMPS. Το όνομα RAMPS είναι τα αρχικά από τις λέξεις (RepRap Arduino Mega Pololu Shield). Η RAMPS είναι σχεδιασμένη για να ταιριάζει στο σύνολο των ηλεκτρονικών που απαιτούνται για έναν τρισδιάστατο εκτυπωτή RepRap σε ένα μικρό πακέτο για χαμηλό κόστος. Η RAMPS έχει υποδοχές για να ταιριάξουν πάνω της οι οδηγοί των σέρβο κινητήρων τα pololu A4988 steper driver.Για να πάρει η πλακέτα την τελική της μορφή τοποθετείται πάνω στην πλακέτα του Arduino mega. Η τελική της μορφή είναι αυτή

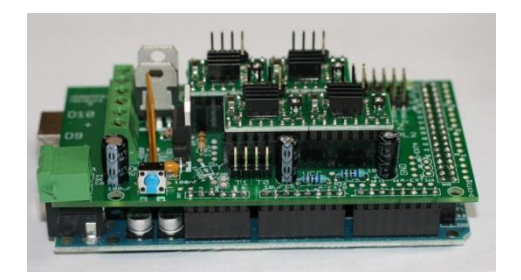

Εικόνα 20 Η τελική μορφή της RAMPS

<span id="page-22-0"></span>Η σχεδίαση της περιλαμβάνει αναμονές για βηματικά μοτέρ και ηλεκτρονικά συστήματα ελέγχου. Η πλατφόρμα αυτή μπορεί να συντηρηθεί εύκολα και να αντικατασταθούν διάφορα εξαρτήματα σε περίπτωση βλάβης. Ακόμα δίνει την δυνατότητα και τον χώρο για αναβάθμιση όπως, προσθήκη LCD οθόνης η και αντάπτορα Bluetooth για ασύρματη επικοινωνία με τον εκτυπωτή.

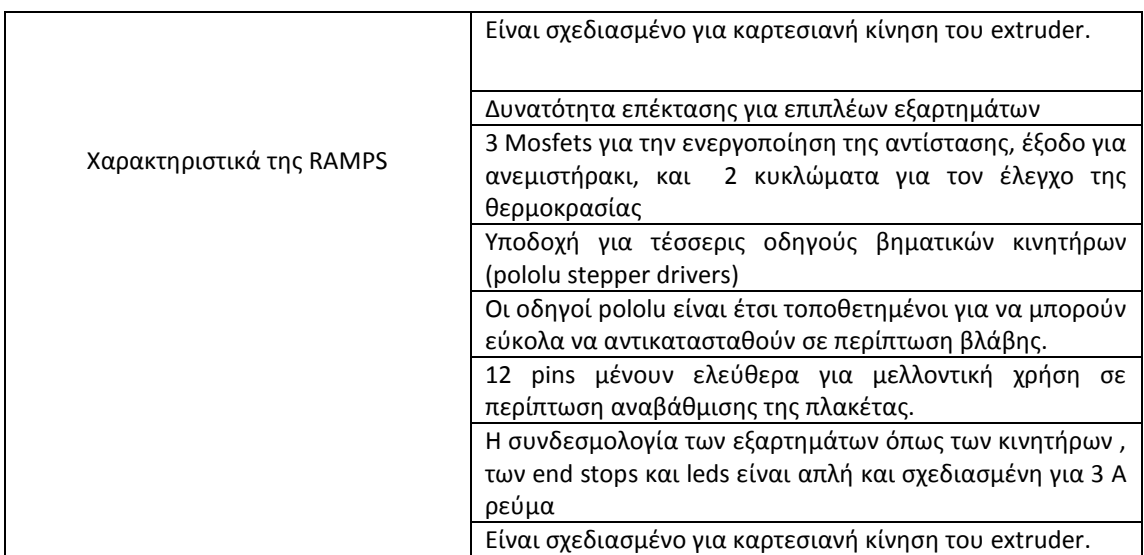

Πίνακας 3 Τεχνικά χαρακτηριστικά της πλακέτας RAMPS

## <span id="page-23-0"></span>**3.7.2 Σύνδεση Τροφοδοσίας**

Η τροφοδοσία χωρίζεται σε 3 βασικά μέρη.

Τροφοδοσία του Arduino: Η υποδοχή της εξωτερικής τροφοδοσίας του Arduino δεν χρησιμοποιείται. Η μόνη τροφοδοσία που χρειάζεται το Arduino είναι μέσω του usb καλωδίου που συνδέεται με τον υπολογιστή.

Τροφοδοσία της RAMPS: Η τροφοδοσία της RAMPS γίνεται με κάποιο τροφοδοτικό το οποίο συνδέεται στην υποδοχή της πλακέτας. Η παροχή ισχύος το λιγότερο πρέπει να είναι 12v @ 5 Α.

Τροφοδοσία της αντίστασης της επιφάνειας εκτύπωσης (εάν αυτή υπάρχει): Για την θέρμανση της επιφάνειας εκτύπωσης από κάποια αντίσταση ίσως χρειαστεί επιπλέων εξωτερική τροφοδοσία.

### <span id="page-23-1"></span>**3.7.3 Ισχύς Τροφοδοσία**

Η τροφοδοσία της πλακέτας απαιτεί το λιγότερο 12V @ 5A.

### <span id="page-23-2"></span>**3.8 Arduino mega**

#### <span id="page-23-3"></span>**3.8.1 Αρχιτεκτονική Arduino**

Το Arduino , είναι μια υπολογιστική πλατφόρμα βασισμένη σε μια μητρική πλακέτα, με ενσωματωμένο μικροελεγκτή και εισόδους/εξόδους, και η οποία μπορεί να προγραμματιστεί με τη γλώσσα Wiring (ουσιαστικά πρόκειται για τη C++ με κάποιες μετατροπές). Το Arduino μπορεί να χρησιμοποιηθεί για την ανάπτυξη ανεξάρτητων διαδραστικών αντικειμένων αλλά και να συνδεθεί με υπολογιστή. Στην ενότητα αυτή, παρουσιάζεται ο μικροελεγκτής Arduino που χρησιμοποιήθηκε.

### <span id="page-24-0"></span>**3.8.2 Γενικές πληροφορίες για το Arduino**

Για την υλοποίηση της εργασίας, χρησιμοποιήθηκε ένας μικροελεγκτής Arduino. Το Arduino, είναι μία ανοιχτού λογισμικού πλατφόρμα πρωτοτύπων ηλεκτρονικών συσκευών που βασίζονται στην ευελιξία και στην ευκολία χρήσης υλικού και λογισμικού. Το Arduino, μπορεί να αλληλεπιδρά με το περιβάλλον, κάνοντας λήψη σημάτων μέσα από μια ποικιλία αισθητήρων. Τα έργα που βασίζονται σε αυτόν τον μικροελεγκτή, μπορούν να είναι αυτόνομα ή μπορούν να επικοινωνούν με το λογισμικό που τρέχει σε έναν υπολογιστή (π.χ. Flash, Processing, MaxMSP).

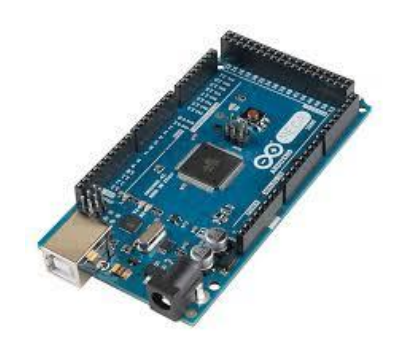

Εικόνα 21 Ο μικροελεγκτης Arduino mega

#### <span id="page-24-2"></span><span id="page-24-1"></span>**3.8.3 Τεχνικά χαρακτηριστικά του Arduino Mega**

Όπως προείπαμε, για την παρούσα διπλωματική εργασία, χρησιμοποιήθηκε σαν μικροελεγκτής το Arduino mega . Ο ακόλουθος πίνακας αναλύει τα χαρακτηριστικά του.

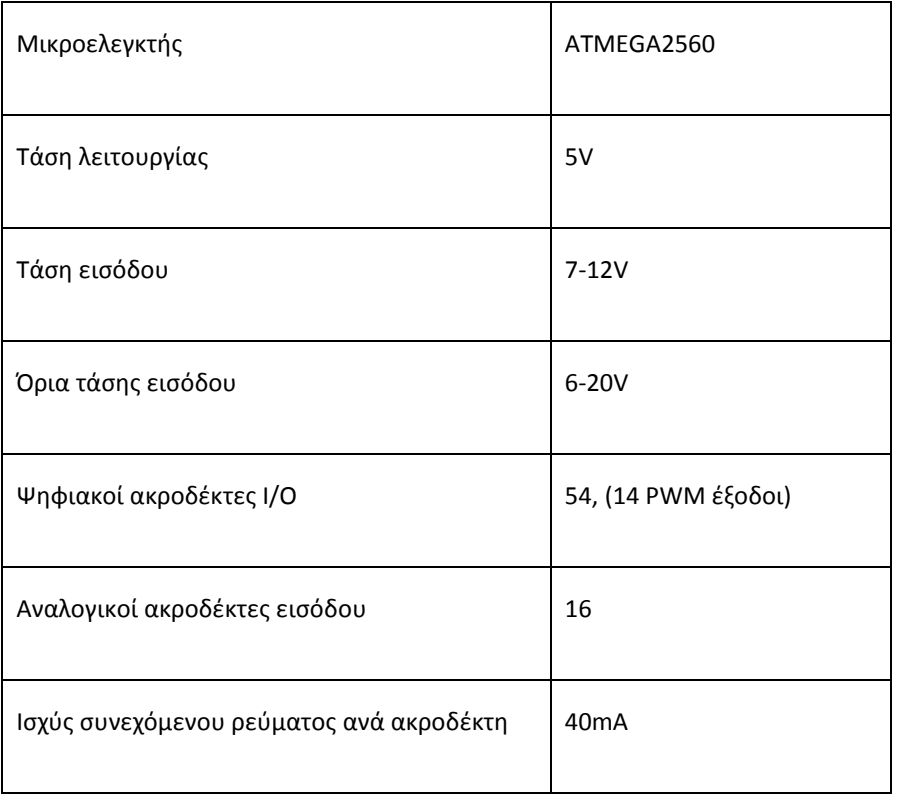

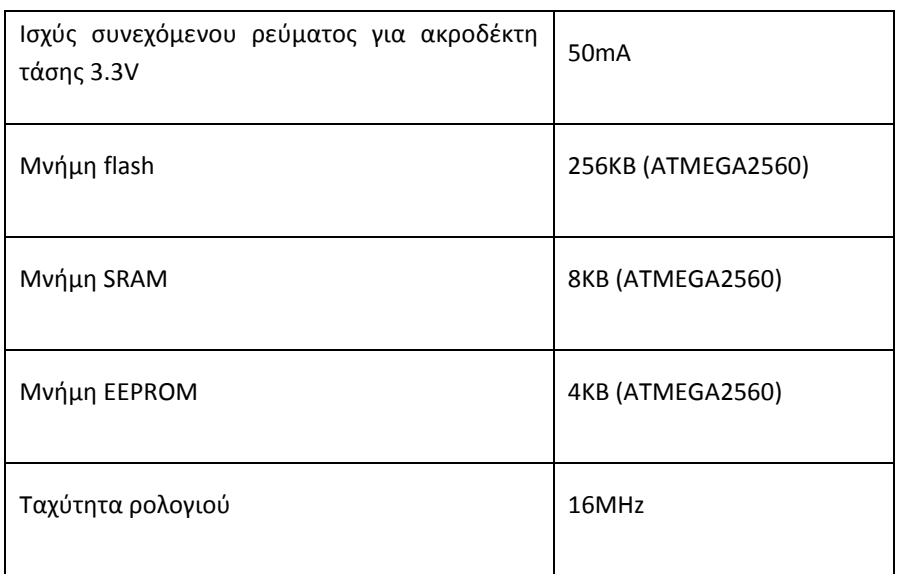

Πίνακας 4 Χαρακτηριστικά Arduino mega

## <span id="page-25-0"></span>**3.9 Οδηγοί βηματικών κινητήρων**

Αυτά τα τσιπάκια κρατούν την δύναμη που οδηγεί του κινητήρες και την χωρίζουν από την δύναμη που βρίσκετε στην πλακέτα του εκτυπωτή (Arduino). Το Arduino δεν μπορεί να παρέχει την δύναμη για να τροφοδοτήσει άμεσα τους κινητήρες. Για τον λόγο αυτό θα πρέπει να χρησιμοποιείτε ξεχωριστά τσιπάκια για να περιστρέφεται ο κινητήρας. Ένα άλλο πλεονέκτημα τους είναι ότι παρέχουν κλασματικά βήματα. Αυτό βοηθά στην εξομάλυνση της κίνησης του κινητήρα. Χωρίς κλασματικά βήματα οι βηματικοί κινητήρες έχουν την τάση να δονούνται η να αποσυντονίζονται σε ορισμένες στροφές. Οι οδηγοί βηματικών κινητήρων λειτουργούν τεμαχίζοντας την τάση τροφοδοσίας χρησιμοποιώντας ένα ολοκληρωμένο PWM. Ένας οδηγός βηματικού κινητήρα διατηρεί την λειτουργία του κινητήρα και το ρεύμα σε ένα ασφαλές επίπεδο, ακόμα και κατά την οδήγηση ενός κινητήρα 3V από ένα τροφοδοτικό 24V.

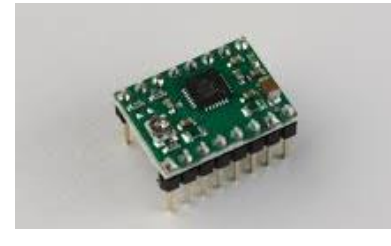

Εικόνα 22Pololu steper driver

## <span id="page-25-2"></span><span id="page-25-1"></span>**3.10 Υποσύστημα ελέγχου**

Το υποσύστημα ελέγχου αναφέρεται στον έλεγχο του εκτυπωτή. Ο έλεγχος του εκτυπωτή γίνεται μέσα από τον υπολογιστή με την χρήση κάποιων προγραμμάτων τα οποία είναι δωρεάν και παρέχονται από την κοινότητα RepRap. Το υποσύστημα ελέγχου είναι το τελικό στάδιο για τον χειρισμό του εκτυπωτή. Για τον σωστό έλεγχο πρέπει να συνεργάζονται αρμονικά το υποσύστημα αίσθησης και το υποσύστημα κίνησης. Παρακάτω γίνεται ανάλυση αυτών των λογισμικών αλλά και ο τρόπος σύνδεσης και λειτουργίας τους.

#### <span id="page-26-0"></span>**3.10.1 Το σύνολο των λογισμικών Host & Slice Software**

Host & Slice Software είναι ένα σύνολο προγραμμάτων και εφαρμογών που χρειάζεται για να επικοινωνήσει ο υπολογιστής με την πλακέτα RAMPS του τρισδιάστατου εκτυπωτή. Όλο αυτό το σύνολο των προγραμμάτων ονομάζεται CAM Tool chains (αλυσίδα εργαλείων). Το λογισμικό που χρησιμοποιείται από τους RepRap εκτυπωτές μπορούν να χωριστούν σε δύο κατηγορίες : CAD (Computer Aided Design) και CAM (Computer Aided Manufacturing). Μόλις δημιουργηθεί ένα αρχείο CAD (σε μορφή stl). Πρέπει να χρησιμοποιηθεί κάποιος συνδυασμός CAM λογισμικό για να γίνει η εκτύπωση. Ένα πλήρες σύνολο εργαλείων RepRap CAM αποτελείται από όλα τα στοιχεία του λογισμικού που απαιτούνται για την εκτύπωση των τρισδιάστατων μοντέλων που έχουν δημιουργηθεί από κάποιο πρόγραμμα CAD.

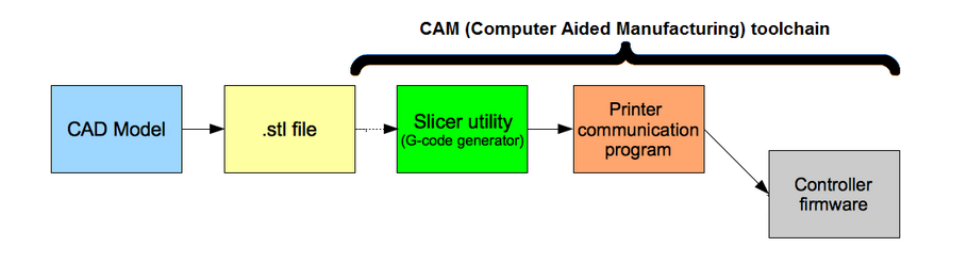

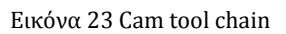

<span id="page-26-1"></span>Η διαδικασία μιας υποθετικής σχεδίασης και εκτύπωσης κάποιου μοντέλου είναι αυτή.

- Σχεδιασμός ενός μοντέλου σε ένα από τα παρακάτω προγράμματα (ProEngineer, Solidworks, FreeCAD, OpenSCAD)
- Αποθήκευση του αρχείου σε μορφή .stl file
- Δημιουργία των διαδρομών κίνησης και τις εντολές του extruder σε μορφή G κώδικα μέσω ενός προγράμματος <<sliser>> (τεμαχισμός) κάποια από τα προγράμματα είναι (Skeinforge, repsnapper, SFACT, Slic3r)
- Με τη βοήθεια ενός λογισμικού <<host>> (υποδοχής) το οποίο επικοινωνεί με τον εκτυπωτή και του μεταφέρει τον G κώδικα κάποια προγράμματα είναι (printrun, repsnapper, replicatorG, Repetier-Host)
- Στον εκτυπωτή έχει εγκατασταθεί ένα λογισμικό (Frimware) το οποίο καθορίζει τον τρόπο που θα αντιδράσει ο εκτυπωτής στον G κώδικα μόλις αυτός σταλεί. Κάποια από τα λογισμικά είναι (Sprinter, Marlin, Teacup)

Η επιλογή των εργαλείων (ToolChain) που θα χρησιμοποιηθούν βασίζεται στην ατομική επιλογή του κάθε χρήστη με βάση τα χαρακτηριστικά του κάθε εργαλείου. Δεν υπάρχει κάποιος περιορισμός συμβατότητας η δυσλειτουργίας. Υπάρχει μια μεγάλη γκάμα εργαλείων σε κάθε στάδιο που το κάθε ένα δίνει περισσότερες η λιγότερες επιλογές. Υπάρχουν πίνακες που αναλύουν τα χαρακτηριστικά του κάθε εργαλείου.

#### <span id="page-27-0"></span>**3.10.2 Λογισμικά slicer**

Ένας τρισδιάστατος εκτυπωτής δεν μπορεί να επεξεργαστεί κατευθείαν τα αρχεία που προέρχονται από κάποιο πρόγραμμα CAD.Τα τρισδιάστατα αρχεία η τα αρχεία CAD πρέπει πρώτα να περάσουν από μια επεξεργασία πριν γίνουν εκτυπώσιμα. Αυτή η διαδικασία ονομάζεται slicing. To πρόγραμμα **slic3r** είναι το πρώτο πρόγραμμα που χρησιμοποιείτε στην τρισδιάστατη εκτύπωση. Ένα πρόγραμμα slicer συνήθως χρησιμοποιείται για να δημιουργήσει από ένα αρχείο stl τον κώδικα G. Ο κώδικας G περιέχει πληροφορίες για τον εκτυπωτή για το πώς, που και το πόσο γρήγορα θα κάνει τις κινήσεις. Τα αρχεία stl είναι τρισδιάστατα μοντέλα τα οποία μπορούν εξαχθούν από οποιοδήποτε πρόγραμμα τρισδιάστατης σχεδίασης. Το πρόγραμμα slicer <<τεμαχίζει>> το stl τρισδιάστατο μοντέλο σε φέτες και δημιουργεί μονοπάτια για να δημιουργήσει έναν κώδικα G του μοντέλου που είναι για εκτύπωση. Το λογισμικό που χρησιμοποιήθηκε σε αυτήν την πτυχιακή είναι το **slic3r**. Στο κεφάλαιο (4) γίνεται εκτενή αναφορά.

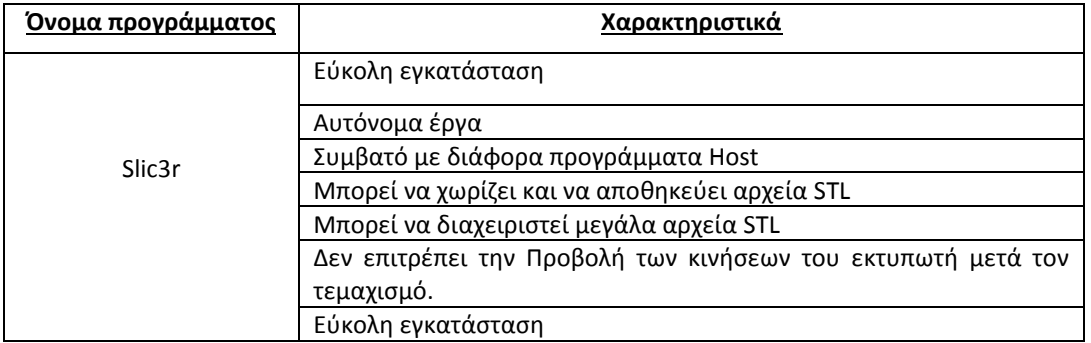

Παρακάτω παρουσιάζονται κάποια προγράμματα slicer

Πίνακας 5 Χαρακτηριστικά του προγράμματος slic3r

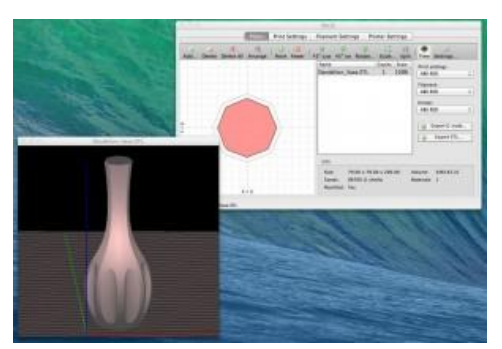

Εικόνα 24 Το πρόγραμμα slic3r

<span id="page-27-1"></span>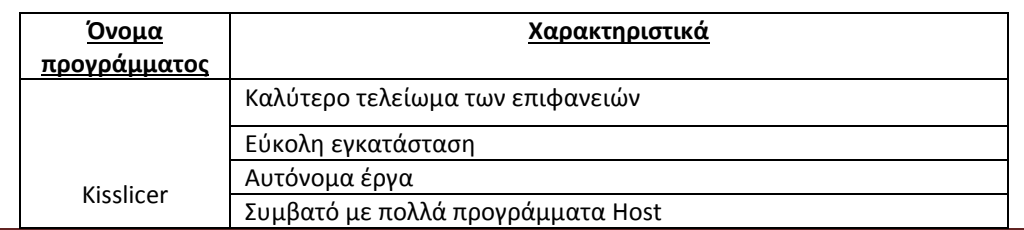

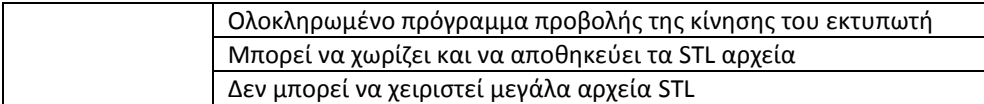

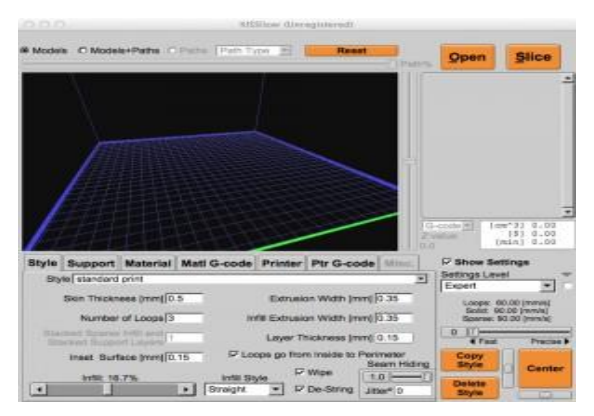

Πίνακας 6 Χαρακτηριστικά του προγράμματος Kisslicer

Εικόνα 25 περιβάλλον του Kisslicer

### <span id="page-28-1"></span><span id="page-28-0"></span>**3.10.3 Λογισμικά Host (λογισμικό υποδοχής)**

Ένα πρόγραμμα Host (υποδοχής) δίνει την δυνατότητα στον υπολογιστή να επικοινωνεί με την κεντρική πλακέτα RAMPS του εκτυπωτή. Αυτό καθιστά βέβαιο ότι δεν θα χρειαστεί να πληκτρολογηθεί ο κώδικας G στην γραμμή εντολών για να γίνει έλεγχος της κεφαλής του εκτυπωτή και της θερμοκρασίας του. Ο κώδικας G περνάει στον εκτυπωτή μέσω σύνδεσης USB. Αυτή η διαδικασία απλουστεύει πολύ τον τρόπο βαθμονόμησης (calibration) του εκτυπωτή με απλές κινήσεις. Στην οθόνη που διαθέτει το πρόγραμμα μπορεί να γίνει έλεγχος της θερμοκρασίας αλλά και της θέσης του extruder κατά την διάρκεια της εκτύπωσης. Το λογισμικό που χρησιμοποιήθηκε στην παρούσα πτυχιακή είναι το **pronterface** στο κεφάλαιο (4) γίνεται εκτενή αναφορά.

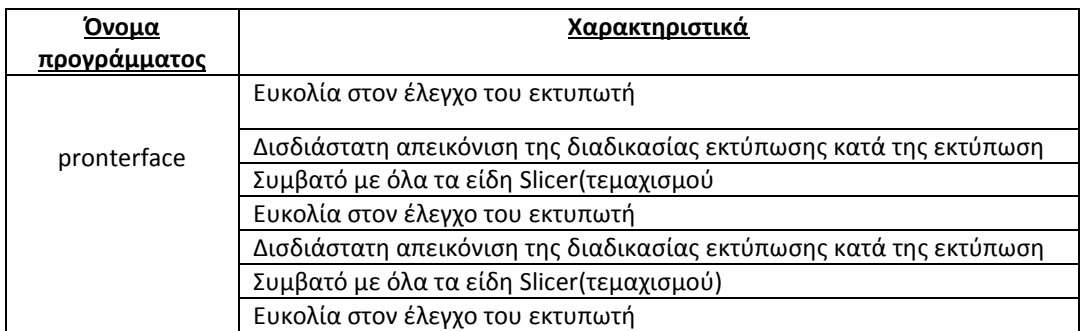

Παρακάτω παρουσιάζονται κάποια δωρεάν host λογισμικά

Πίνακας 7 Λογισμικό υποδοχής (Host) Printrun

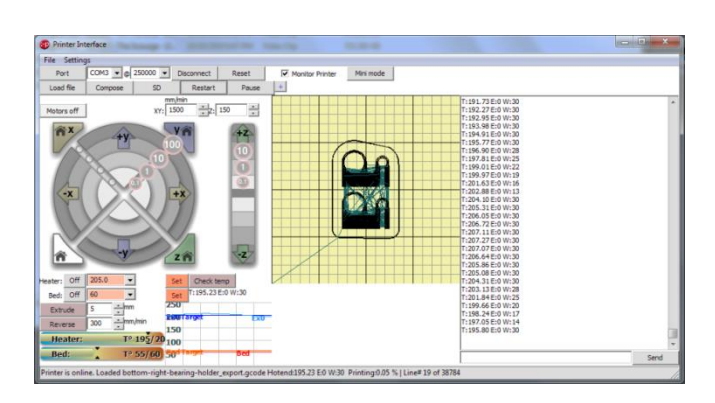

Εικόνα 26 Πρόγραμμα printrun

<span id="page-29-1"></span>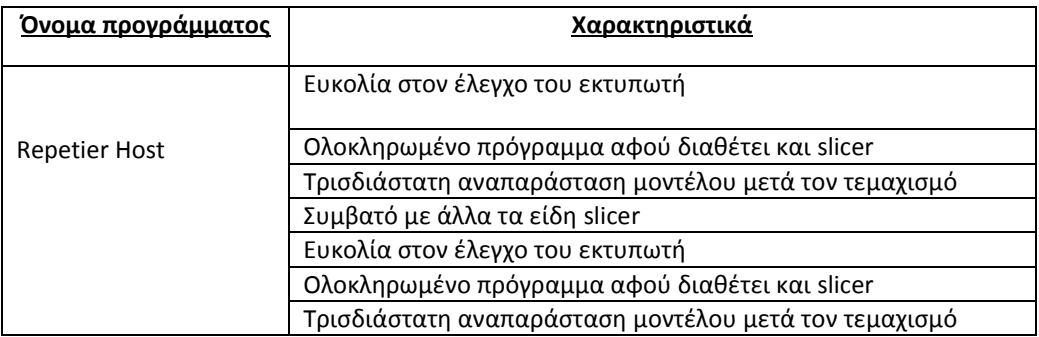

Πίνακας 8 Λογισμικό υποδοχής (Host) Repetire host

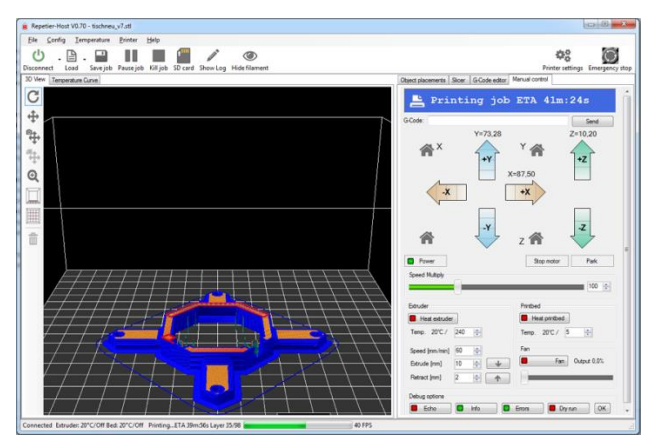

Εικόνα 27 Πρόγραμμα repetier host

## <span id="page-29-2"></span><span id="page-29-0"></span>**3.10.4 Λογισμικό (Firmware)**

Μέχρι τώρα έχει γίνει αναφορά στα δωρεάν λογισμικά που θα πρέπει να είναι εξοπλισμένος ένας υπολογιστής για να μπορεί τροφοδοτήσει τον εκτυπωτή με τον σωστό κώδικα G. Ωστόσο θα πρέπει να υπάρχει ένα πρόγραμμα στον εκτυπωτή που θα είναι σε θέση να διαχειριστεί τον κώδικα G που λαμβάνει. Η κεντρική πλακέτα που έχει ο εκτυπωτής από μόνη της δεν μπορεί να κάνει εκτύπωση. Γιατί πολύ απλά δεν έχει όλα τα απαραίτητα στοιχεία για να κινήσει τον εκτυπωτή να θέσει σε λειτουργία τις αντιστάσεις. Για να γίνει αυτό πρέπει ο μικροεπεξεργαστής που έχει ο εκτυπωτής να προγραμματιστεί με το κατάλληλο λογισμικό. Αυτή τη

δουλεία την κάνει το firmware.To firmware είναι στην πραγματικότητα ο κώδικας που δέχεται ο Arduino και αποτελείται από πολλά αρχεία. Υπάρχουν πολλά είδη λογισμικών που το κάθε ένα έχει τα δικά του χαρακτηριστικά. Σε αυτή την πτυχιακή χρησιμοποιήθηκε το **Sprinter.**

τα ποιο κοινά είναι

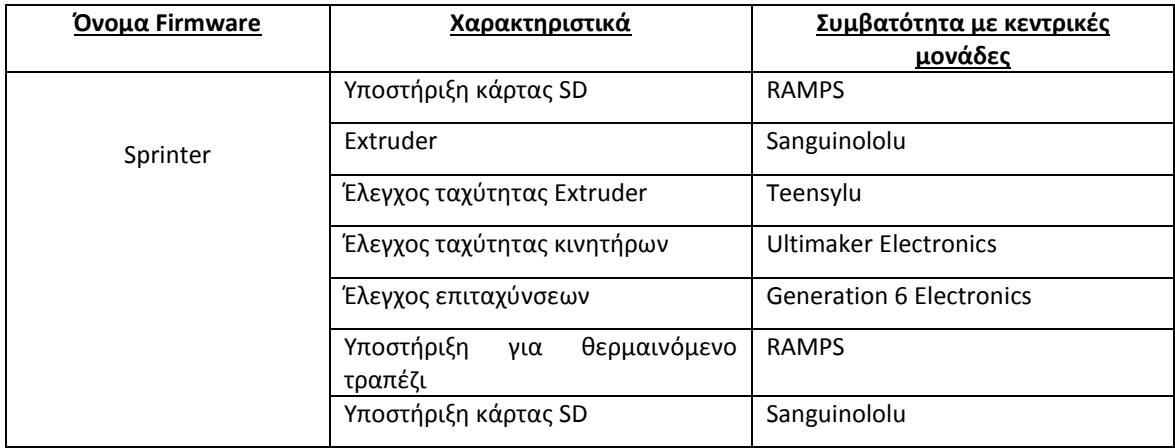

Πίνακας 9Πίνακας χαρακτηριστικών Sprinter firmware

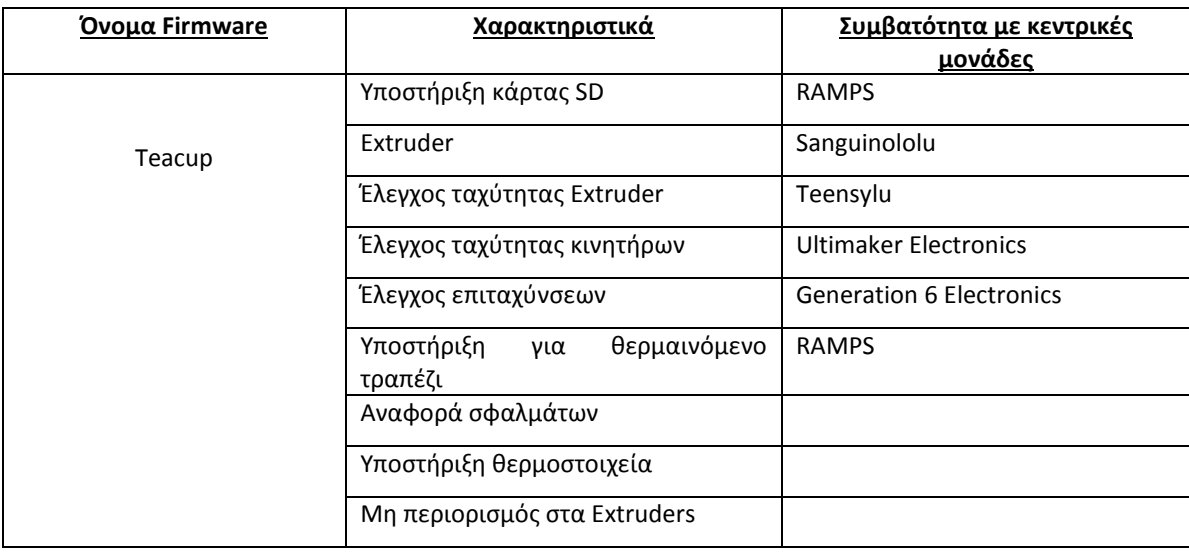

Πίνακας 10 Πίνακας χαρακτηριστικών teacup firmware

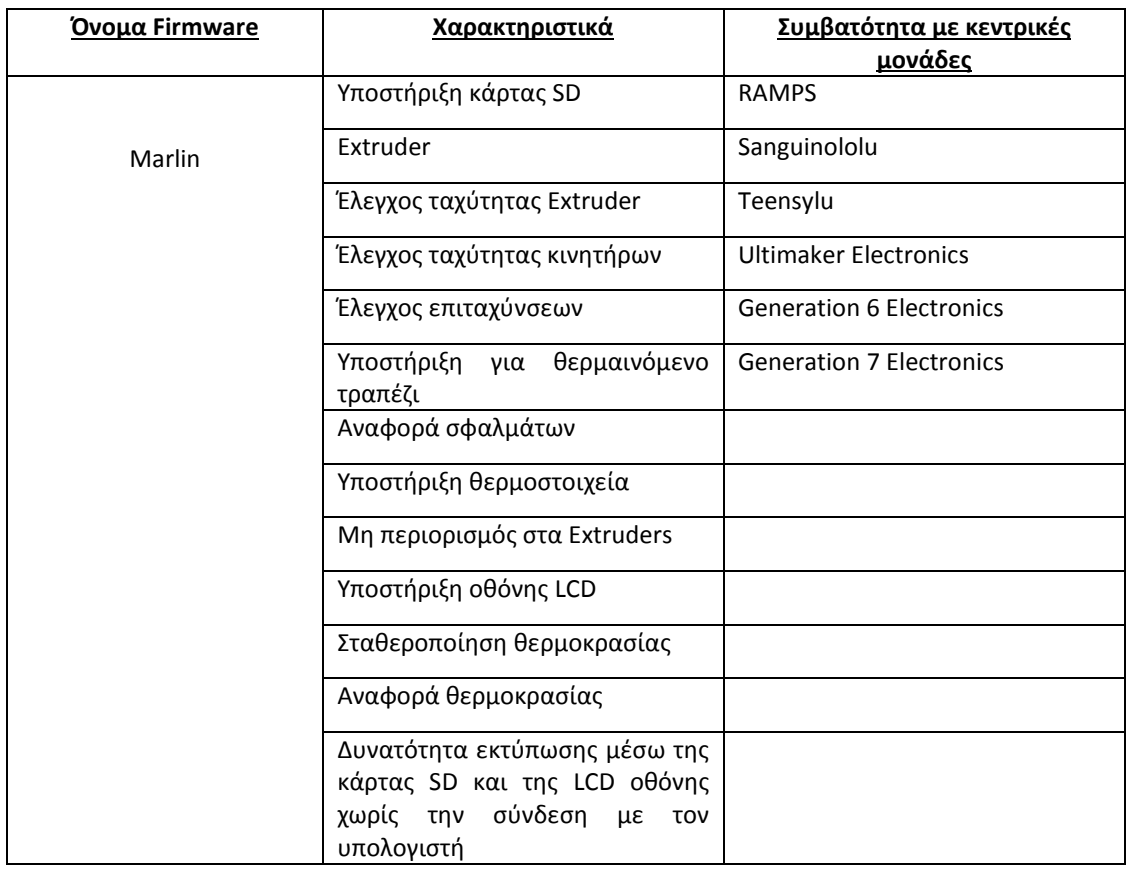

Πίνακας 11 Marlin firmware

## <span id="page-32-0"></span>**4 Κεφάλαιο 4 –Σύνδεση ηλεκτρονικών εξαρτημάτων εκτυπωτή**

## <span id="page-32-1"></span>**4.1 Εισαγωγή**

Στο τέταρτο κεφάλαιο παρουσιάζεται λεπτομερώς η συνδεσμολογία των ηλεκτρονικών εξαρτημάτων του τρισδιάστατου εκτυπωτή, καθώς και το ηλεκτρολογικό σχέδιο.

## <span id="page-32-2"></span>**4.2 Διαδικασία σύνδεσης ηλεκτρονικών εξαρτημάτων**

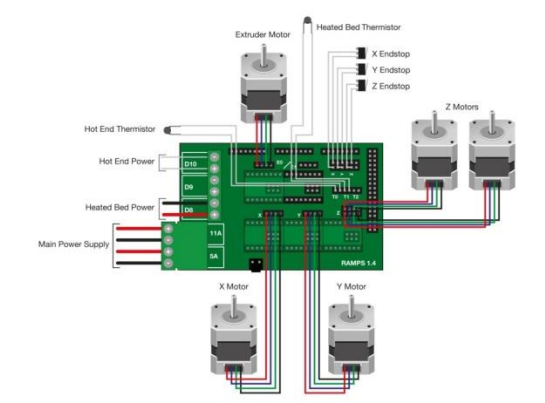

Πίνακας 12 Ηλεκρονικό διάγραμμα

#### **Βήμα 1: Βηματικοί κινητήρες**

Τα καλώδια των κινητήρων θα πρέπει να έχουν τον κατάλληλο ακροδέκτη όπως φαίνεται στην εικόνα 30 για να μπορεί να τοποθετηθεί στην πλακέτα

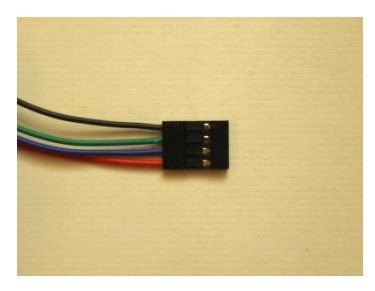

Εικόνα 29 Ακροδέκτης του κινητήρα

#### <span id="page-33-0"></span>**Βήμα 2: Σύνδεση αντίστασης της θερμαινόμενη επιφάνειας εργασίας στην πλακέτα**

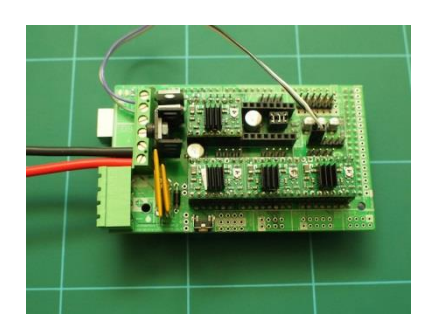

Εικόνα 30 Σύνδεση αντίστασης στην πλακέτα

<span id="page-33-1"></span>Τα δύο χοντρά καλώδια το ένα μαύρο και κόκκινο που πάνε στην μπροστινή μεριά της πλακέτας στην θέση D8 είναι τα καλώδια από την αντίσταση της επιφάνειας εκτύπωσης . Δεν είναι απαραίτητη αυτή η αντίσταση. Υπάρχουν δύο ακόμα καλώδια ένα καφέ και ένα μoβ και πάνε στην θέση D10 της πλακέτας. Τα καλώδια αυτά είναι για την αντίσταση του

#### **ΕΙΚΌΝΑ 28 ΗΛΕΚΤΡΟΛΟΓΙΚΟ ΔΙΑΓΡΑΜΜΑ**

extruder.Τέλος στην φωτογραφία φαίνονται ακόμα δυο καλώδια ένα άσπρο και ένα μαύρο τα οποία πάνε στην θέση Τ0 της πλακέτας. Αυτά τα καλώδια είναι για τον αισθητήρα της θερμοκρασίας του extruder.

**Βήμα 3: Αισθητήρας θερμοκρασίας θερμαινόμενης επιφάνειας εκτύπωσης**

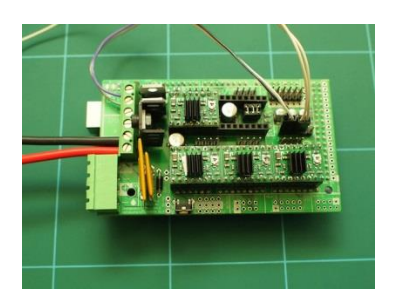

Εικόνα 31 Σύνδεση θερμιστορ θερμαινόμενης επιφάνειας εκτύπωσης

<span id="page-34-0"></span>Εφόσον υπάρχει θερμαινόμενη επιφάνεια εκτύπωσης θα πρέπει να υπάρχει και ο ανάλογος αισθητήρας θερμοκρασίας για την ρύθμιση της θερμοκρασίας του. Ο αισθητήρας αυτός μπαίνει στην θέση Τ1 της πλακέτας.

#### **Βήμα 4: Σύνδεση End – Stop του Χ άξονα στην πλακέτα**

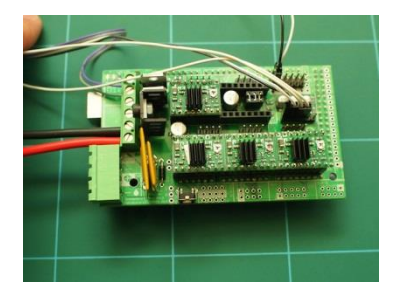

Εικόνα 32 End – Stop

<span id="page-34-1"></span>Στο πάνω δεξιά σημείο της πλακέτας συνδέονται οι τερματικοί διακόπτες end-stop των αξόνων. Αυτά είναι μπουτόν τα οποία τοποθετούνται στο τέλος του κάθε άξονα και δίνουν πληροφορίες στον εκτυπωτή ότι εκεί είναι το τέλος του άξονα οπότε και πρέπει να σταματήσει την κίνηση του. Είναι ένα μαύρο και ένα άσπρο καλώδιο τοποθετούνται στην πλακέτα στο σημείο που λέει Χ διότι είναι για τον Χ άξονα. Το μαύρο καλώδιο πρέπει να είναι ποιο κοντά στο κέντρο της πλατφόρμας

#### **Βήμα 5: Σύνδεση End – Stop του Υ άξονα στην**

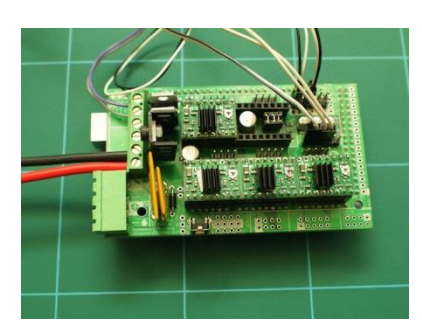

Εικόνα 33 nd - Stop Y άξονα

<span id="page-35-0"></span>Για την σύνδεση του τερματικού διακόπτη end – stop για τον Υ άξονα η διαδικασία είναι η ιδία και τοποθετείται στην θέση Υ όπως φαίνεται και στην εικόνα.

#### **Βήμα 6: Σύνδεση End – Stop του Z άξονα στην**

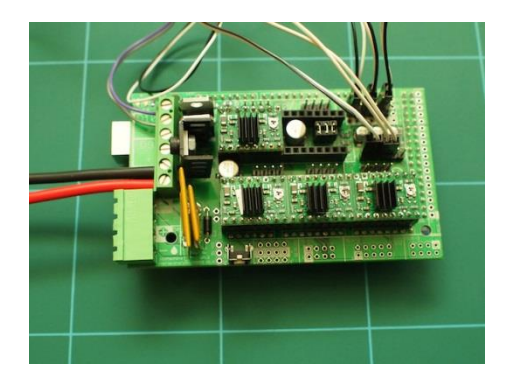

Εικόνα 34 End-Stop Z άξονας

<span id="page-35-2"></span><span id="page-35-1"></span>**Βήμα 7 : Τοποθέτηση βηματικού κινητήρα για τον άξονα Χ**

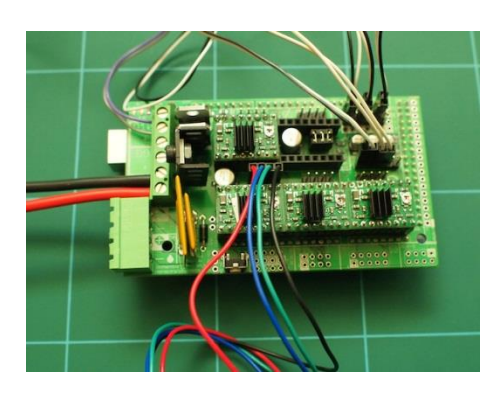

Εικόνα 35 Τοποθέτηση κινητήρα Χ άξονα

Ο κινητήρας τοποθετείται όπως φαίνεται στην εικόνα στην θέση Χ. Βεβαιωθείτε ότι το κόκκινο καλώδιο είναι ποιο κοντά στην πράσινη υποδοχή του ρεύματος. Με τον ίδιο τρόπο τοποθετούνται και οι υπόλοιποι άξονες. Για τον Ζ άξονα η πλακέτα υποστηρίζει 2 κινητήρες. Δεν είναι απαραίτητη η χρήση και των δύο.

#### **Βήμα 8 : Σύνδεση τροφοδοτικού**

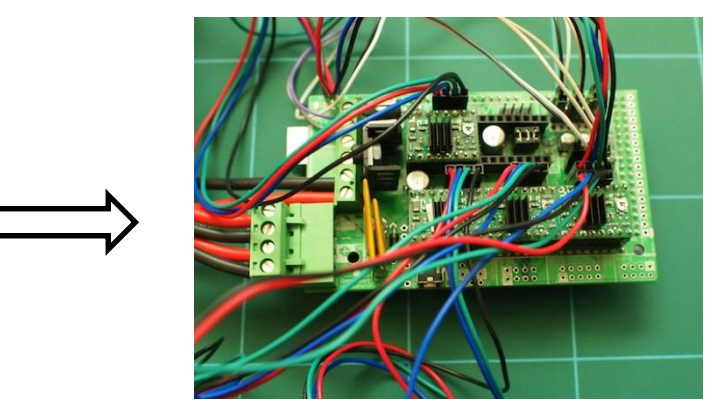

Εικόνα 36 Σύνδεση του τροφοδοτικού

<span id="page-36-0"></span>Το τροφοδοτικό συνδέεται στις μπροστινές πράσινες υποδοχές της πλακέτας. Τα καλώδια με το κόκκινο χρώμα είναι η φάση και αυτά με το μαύρο είναι η γείωση. Η πλακέτα έχει δύο υποδοχές για τη φάση και δύο για την γείωση όπως φαίνεται και στο διάγραμμα. Και οι δύο φάσεις και οι δύο γειώσεις προέρχονται από το ίδιο τροφοδοτικό.

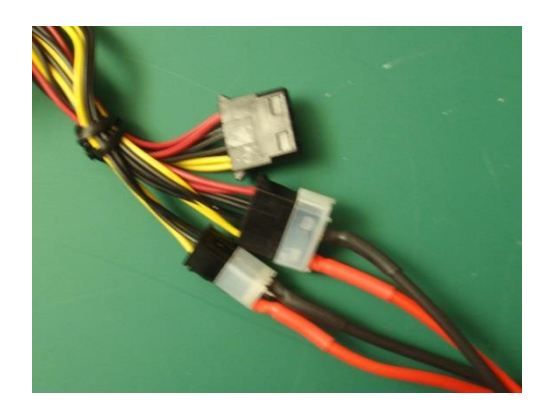

Εικόνα 37 Σύνδεση τροφοδοτικού με και τα καλώδια της πλακέτας

<span id="page-36-1"></span>**Βήμα 8 :Σύνδεση του καλωδίου usb στο Arduino**

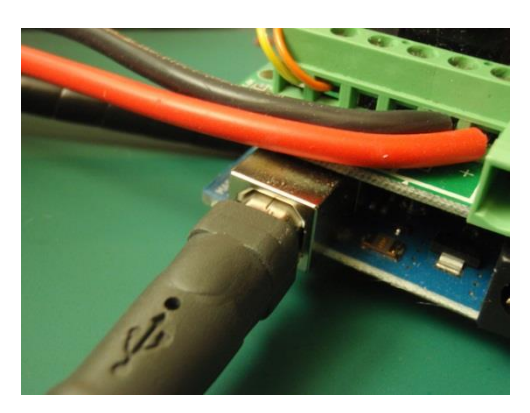

Εικόνα 38 Σύνδεση καλωδίου usb

<span id="page-37-0"></span>Αφού γίνει και η σύνδεση του usb τότε είναι έτοιμο να περαστούν τα κατάλληλα προγράμματα για την έναρξη της διαδικασίας εκτύπωσης.

Αυτή είναι η τελική μορφή της πλακέτας μετά την συνδεσμολογία.

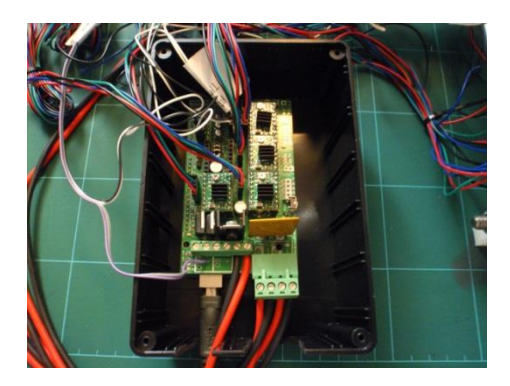

<span id="page-37-1"></span>Εικόνα 39 H τελική μορφή της πλακέτας

## <span id="page-38-0"></span>**5 Κεφάλαιο 5 –Προγραμματισμός τρισδιάστατου εκτυπωτή**

## <span id="page-38-1"></span>**5.1 Εισαγωγή**

Παραπάνω έγινε αναφορά στα firmware και στα host software που μπορούν να χρησιμοποιηθούν για την κίνηση ενός τρισδιάστατου εκτυπωτή. Σε αυτό το κεφάλαιο θα γίνει ανάλυση και επεξήγηση του firmware και των υπόλοιπων προγραμμάτων που χρησιμοποιήθηκαν στην συγκεκριμένη εργασία. Αρχικά η πλατφόρμα που χρησιμοποιήθηκε είναι η RAMPS 1.4 για τον λόγο ότι υπάρχει μεγαλύτερη εξοικείωση με τον Arduino. Ακόμα είναι ποιο εύκολο να βρεθεί στην αγορά μιας και είναι η ποιο κοινή πλατφόρμα για παρόμοιες εργασίες και τέλος ο arduino είναι μια πλατφόρμα η οποία έχει άπυρες λειτουργείς και εφαρμογές και η ειδίκευση σε αυτόν είναι πολύ χρήσιμη. Το firmware που χρησιμοποιήθηκε είναι το Sprinter, επιλέχθηκε το συγκεκριμένο γιατί είναι από τα πρώτα που έχουν δημιουργηθεί για αυτή την δουλειά έχει πολλά παραδείγματα πάνω σε αυτό, είναι αυτό που χρησιμοποιείται περισσότερο και είναι ποιο απλό στη χρήση του.

## <span id="page-38-2"></span>**5.2 Κάνοντας το πρώτο upload**

Αφού γίνει η εγκατάσταση του προγράμματος οδήγησης του arduino το οποίο μπορεί να βρεθεί στην επίσημη σελίδα του arduino και παρέχεται δωρεάν, γίνεται λήψη του sprinter το οποίο είναι και αυτό δωρεάν. Για να γίνει η φόρτωση του sprinter στο πρόγραμμα του arduino η διαδικασία είναι απλή.

Γίνεται άνοιγμα του arduino

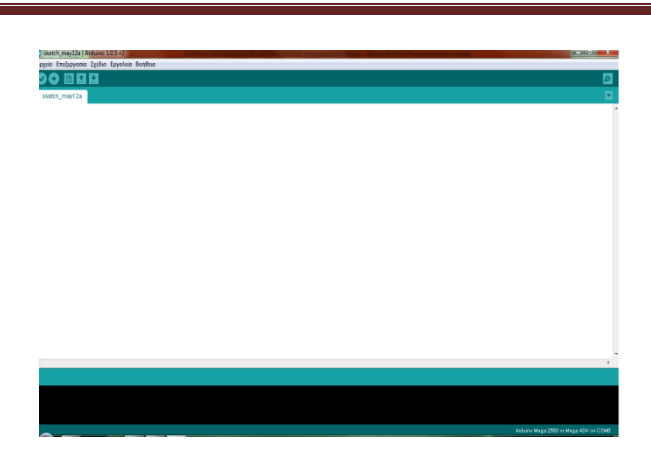

Εικόνα 40 Χώρος εργασίας arduino

<span id="page-39-0"></span>Στην γραμμή εργαλείων του arduino υπάρχουν κάποιες επιλογές, επιλέγοντας την επιλογή <<αρχείο>> ανοίγει μια λίστα με επιλογές. Με την επιλογή <<άνοιγμα>> δίνεται η δυνατότητα φόρτωσης το πρόγραμμα που θα ανέβει στον arduino πηγαίνοντας στην τοποθεσία που έχει αποθηκευτεί αυτό. Αφού γίνει άνοιγμα του φακέλου που είναι μέσα το sprinter επιλέγουμε να ανοίξουμε το αρχείο sprinter.pde κλικάροντας δύο φορές πάνω σε αυτό το πρόγραμμα φορτώνεται στον arduino.

| on Sprinter_swsto_calibration_  Arduino 1.0.5-r2                                                                                                    |                 |                            |                                       |           |
|----------------------------------------------------------------------------------------------------|-----------------|----------------------------|---------------------------------------|-----------|
| Αρχείο Επεξεργασία Σχέδιο Εργαλεία Βοήθεια                                                                                                    |                 |                            |                                       |           |
|                                                                                                    |                 |                            |                                       | Đ.        |
| Sprinter_swsto_calibration_                                                                                                    | Configuration.h | FatStructs.h   Sd2Card.cop | Sd2Card.h                             | Sd2Pinh = |
| #ifndef CONFIGURATION H<br>#define CONFIGURATION H                                                                                                    |                 |                            |                                       | ź         |
| // BASIC SETTINGS: select your board type, thermistor type, axis scaling, and endstop confi                                                                                                    |                 |                            |                                       |           |
| //// The following define selects which electronics board you have. Please choose the one to<br>// MEGA/RAMPS up to $1.2 = 3$ ,<br>$1/$ RAMPS 1.3/1.4 = 33<br>$11$ Gen6 = 5,<br>$11$ Gen6 deluxe = 51<br>$11$ Separinololu up to $1.1 - 6$<br>// Sanguinololu 1.2 and above = 62<br>// Gen 7 8 16892 only= 7<br>// Gen 7 @ 20MHZ only= 71<br>// Teensylu (at90usb) = 8<br>// Printrboard Rev. B (ATMEGA90USB1286) = 9<br>$11$ Gen 3 Plus = 21<br>// gen 3 Monolithic Electronics = 22<br>// Gen3 PLUS for TechZone Gen3 Remix Motherboard - 23<br>#define MOTHERBOARD 33 |                 |                            |                                       |           |
| //// Thermistor settings:<br>// 1 is 100k thermistor<br>// 2 is 200k thermistor<br>// 3 is mendel-parts thermistor<br>// 4 is 10k thermistor<br>// 5 is ParCan supplied 104GT-2 100K<br>// 6 is EPC0S 100k<br>// 7 is 100k Honeywell thermistor 135-104LAG-J01<br>#define THERMISTORHEATER 1<br>$\epsilon$<br>m                                                                                                    |                 |                            |                                       |           |
|                                                                                                    |                 |                            |                                       |           |
| 39                                                                                                    |                 |                            | Arduino Mega 2660 or Mega ADK on COM6 |           |

Εικόνα 41 Φορτώνοντας το Firmware στον Arduino

<span id="page-39-1"></span>Στην καρτέλα configuration.h γίνονται οι βασικές ρυθμίσεις που θα χρειαστεί ο εκτυπωτής. Αρχικά επιλέγεται η πλατφόρμα που θα χρησιμοποιηθεί βάζοντας στην επιλογή #define motherboard τον αριθμό της πλατφόρμας που θα χρησιμοποιηθεί (π.χ. 33)Στην συνέχεια επιλέγεται το είδος του θερμίστορ που θα χρησιμοποιηθεί και με τον ίδιο τρόπο δηλώνεται. Συνεχίζοντας προς τα κάτω εμφανίζονται οι ρυθμίσεις που πρέπει να γίνουν για να κινούνται σωστά οι άξονες Χ,Υ,Ζ και ο extruder E.

 Η ρυθμίσεις θα γίνουν στην γραμμή με τα σκούρα πυκνά γράμματα αλλάζοντας τις τιμές στις παρενθέσεις καθώς οι γραμμές με τις καθέτους είναι σχόλια και το πρόγραμμα δεν τις υπολογίζει καθόλου. Σε αυτό το σημείο αλλάζοντας τους αριθμούς μέσα στην παρένθεση ορίζεις το βήμα ανά μονάδα που θα κάνει ο κινητήρας του κάθε άξονα. Αυτές οι ρυθμίσεις θα αναλυθούν στην συνέχεια καθώς γίνονται με την συνεργασία του προγράμματος που θα κινεί τους άξονες.

> //// Calibration variables ner unit - Metric Prusa Mendel with Made extruder: #define \_AXIS\_STEP\_PER\_UNIT {3.71, 3.891, 320.395,71.4} vacing man\_gain\_unclude with Makergar geared stepper extruder:<br>// Metric Prusa Mendel with Makergar geared stepper extruder:<br>//#define \_AXIS\_STEP\_PER\_UNIT (80,80,3200/1.25,1380) %//WestLine\_\_AAA2\_aizt\_rak\_uni (00,000,0200/1.23,1300)<br>// MakerGear Hybrid Prusa Mendel:<br>// Z axis value is for .9 stepper(if you have 1.8 steppers for Z, you need to use 2272.7272<br>//#define\_\_AXIS\_STEP\_PER\_UNIT (104.987, 1

> > Εικόνα 42 Ρύθμιση του βήματος κάθε άξονα

<span id="page-40-0"></span>Συνεχίζοντας προς τα κάτω η επόμενη σημαντική στάση που γίνεται είναι στην ρύθμιση της κίνησης των αξόνων.

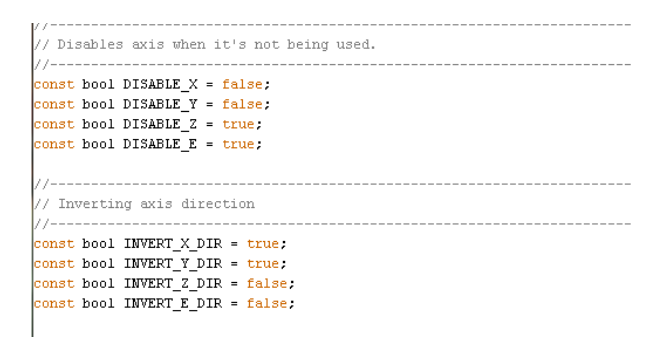

Εικόνα 43 Ρύθμιση της κίνησης των αξόνων

<span id="page-40-1"></span>Στο πρώτο κομμάτι αλλάζοντας τις κίτρινες παραμέτρους (true , false) δίνεται η δυνατότητα να απενεργοποιούνται οι άξονες όταν αυτοί δεν κινούνται. Δηλαδή αφού γίνει η επιθυμητή κίνηση να μην κρατάνε καθόλου τάση οι κινητήρες. Στον άξονα Χ , και Υ επιλέγεται η παράμετρος false γιατί οι κινητήρες σε αυτούς τους άξονες πρέπει να κρατάνε τάση διαφορετικά θα χάνουν την θέση τους. Αντίθετα στον άξονα Ζ δεν μας ενδιαφέρει να κρατάει την τάση γιατί η κίνηση του γίνεται με ντίζα οπότε και να μην έχει τάση ο κινητήρας δεν πρόκειται να χάσει την θέση του. Ο extruder Ε δεν μας ενδιαφέρει.

Στο επόμενο πακέτο ρυθμίσεων αλλάζοντας τις παραμέτρους (false,true) αλλάξει η φορά που θα κινηθούν οι άξονες θετική (+) ή αρνητική (-), και πάλι η ρύθμιση αυτών γίνεται με συνεργασία του προγράμματος οδήγησης του εκτυπωτή.

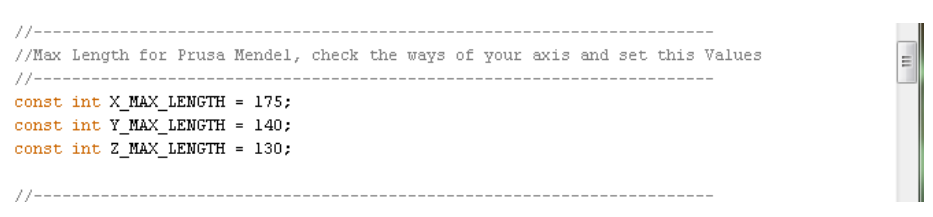

Εικόνα 44 Ορισμός των μέγιστων αποστάσεων ανά άξονα

<span id="page-41-0"></span>Σε αυτό το σημείο αλλάζοντας τους αριθμούς δηλώνονται τα όρια του κάθε άξονα του εκτυπωτή. Δηλαδή τη μέγιστη απόσταση που μπορεί να διανύσει ο κάθε άξονας . Αυτό γίνεται μετρώντας το μήκος των τριών αξόνων σε χιλιοστά. Οι ρυθμίσεις της κίνησης του εκτυπωτή. Είναι από τις ποιο σημαντικές ρυθμίσεις που πρέπει να γίνουν.

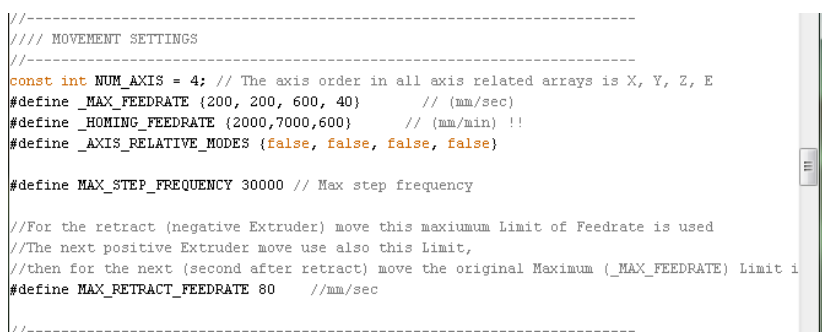

Εικόνα 45 Ρύθμιση αξόνων , ταχυτήτων

- <span id="page-41-1"></span> NUM AXIS: Ορίζεται ο αριθμός των αξόνων. Είναι 4 γιατί ο extruder συμπεριλαμβάνεται σαν ξεχωριστός άξονας.
- MAX FEEDRATΕ: Ορίζεται τα χιλιοστά που θα διανύσει ο άξονας το δευτερόλεπτο. Οι τιμές που πρέπει να έχει δεν πρέπει να είναι ούτε πολύ μεγάλες γιατί είτε θα χάνει βήματα είτε μπερδεύεται ο κινητήρας και δεν θα κάνει βήματα, αλλά ούτε πολύ μικρά γιατί ο κινητήρας θα τρέμει και δεν θα κάνει σωστά τα βήματα. Η ρύθμιση αυτή γίνεται με το πρόγραμμα οδήγησης του εκτυπωτή για να μπορεί ο χρήστης να βλέπει τις διάφορες σε κάθε αλλαγή που γίνεται.
- HOMING FEEDRATE: Είναι οι ταχύτητες που θα παίρνουν οι κινητήρες για να φτάσουν στο σημείο μηδέν. Οι τιμές που παίρνουν είναι μεγαλύτερες γιατί όπως φαίνεται οι μονάδες είναι σε χιλιοστά το λεπτό, Ακόμα το να κάνει γρήγορες κινήσεις για να φτάσει στο σημείο μηδέν είναι θεμιτό.

Τα υπόλοιπα μένουν ως έχουν.

| //// Acceleration settings                                                                                               |  |  |
|----------------------------------------------------------------------------------------------------|--|--|
|                                                                                                    |  |  |
| $\mathbb{I}/\times$ , $\mathbb{Y}_r$ Z, E maximum start speed for accelerated moves. E default values are good for skein |  |  |
| define ACCELERATION 800 // Axis Normal acceleration mm/s^2                                                               |  |  |
| define RETRACT ACCELERATION 2000 // Extruder Normal acceleration mm/s^2                                                  |  |  |
| define MAX XY JERK 15.0                                                                                                  |  |  |
| define MAX Z JERK 0.4                                                                                                    |  |  |
| define MAX E JERK 5.0 // $(mm/sec)$                                                                                      |  |  |
| yedefine MAX START SPEED UNITS PER SECOND {25.0,25.0,0.2,10.0}"                                                          |  |  |
| <b>SECUTE:</b> MAX ACCELERATION UNITS PER SQ SECOND (2000,2000,50,5000) $\rightarrow$ // X, Y, Z and E max ac            |  |  |
|                                                                                                    |  |  |

Εικόνα 46 Ρύθμιση της επιτάχυνσης των αξόνων

<span id="page-42-1"></span>Ρύθμιση των επιταχύνσεων

- ACCELERATION : Η επιταχύνσεις δεν πρέπει να είναι πολύ μεγάλες για να αποφεύγονται οι κραδασμοί.
- ΜΑΧ XY JERK : Η τιμή που πρέπει να έχει είναι ανάμεσα στο 10 με 15 , οι πολύ μεγαλύτερες τιμές δίνουν απότομες κινήσεις με αποτέλεσμα να χάνονται βήματα και να εμφανίζονται μεγάλοι κραδασμοί.

Τα άλλα μένουν ως έχουν εκτός και αν οι άξονες Ζ και Ε χάνουν βήματα οπότε και θα πρέπει να μειωθεί η τιμή τους. Αυτές είναι οι κυριότερες ρυθμίσεις που πρέπει να γίνουν, υπάρχουν και επιπλέων ρυθμίσεις οι οποίες είναι δευτερεύοντες και είναι στην ευχέρεια του χρήστη να τις κάνει. Τέτοιες ρυθμίσεις είναι για την θερμοκρασία που θα πάρει η αντίσταση του extruder , η υποστήριξη κάρτας sd εφόσον υπάρχει κτλ.

## <span id="page-42-0"></span>**5.3 Τρόπος λειτουργιάς των προγραμμάτων Host και Slicer**

Όπως αναφέρθηκε παραπάνω,Host είναι το πρόγραμμα που σου δίνει τη δυνατότητα να χειρίζεσαι τον εκτυπωτή ανεξαρτήτως αν γίνεται κάποια εκτύπωση ή όχι. Το Slicer παίρνει το κομμάτι που είναι για εκτύπωση και υπολογίζει τις κινήσεις που πρέπει να κάνει ο εκτυπωτής για την κατασκευή του κομματιού. Υπάρχουν αρκετά προγράμματα που κάνουν αυτή τη διαδικασία. Το πρόγραμμα που επιλέχτηκε είναι το Prοnterface το όποιο είναι δωρεάν. Κατεβάζοντας αυτό το πρόγραμμα δεν χρειάζεται να εγκατασταθεί κάτι άλλο στον υπολογιστή γιατί το πακέτο του προγράμματος αυτού έχει όλα τα απαραίτητα που χρειάζονται για την σωστή λειτουργία του εκτυπωτή.

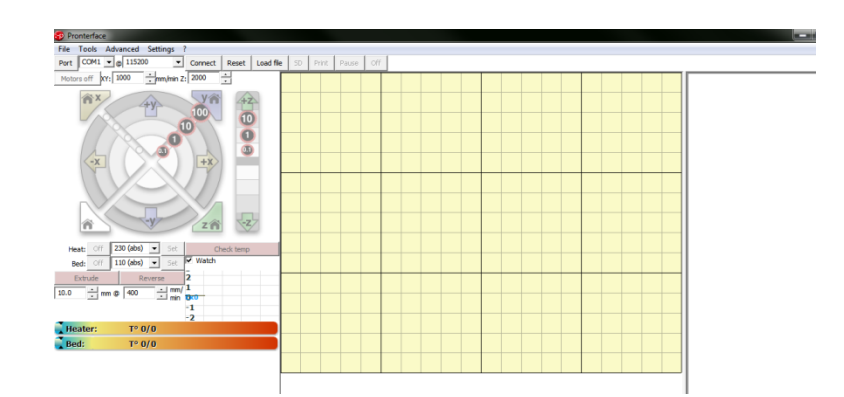

Εικόνα 47 Πλατφόρμα Pronterface

<span id="page-43-0"></span>Η πλατφόρμα του προγράμματος είναι αυτή στην εικόνα. Οι πρώτες ρυθμίσεις που πρέπει να γίνουν είναι, πάνω αριστερά στην επιλογή Port ορίζεται η είσοδος που έχει ο arduino στον υπολογιστή πρέπει να είναι ίδια με τον arduino. Ακριβώς δίπλα έχει έναν αριθμό αυτός καλείται baudrate.

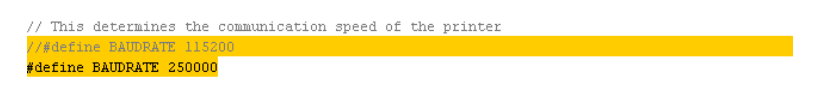

Εικόνα 48 Ορισμός Baudrate

<span id="page-43-1"></span>Ο αριθμός πρέπει να είναι ίδιος με αυτόν που έχει οριστεί στο firmware που έχει φορτωθεί στον arduino. Αφού γίνουν αυτές οι ρυθμίσεις πατώντας το κουμπί connect ο εκτυπωτής είναι έτοιμος για χρήση.

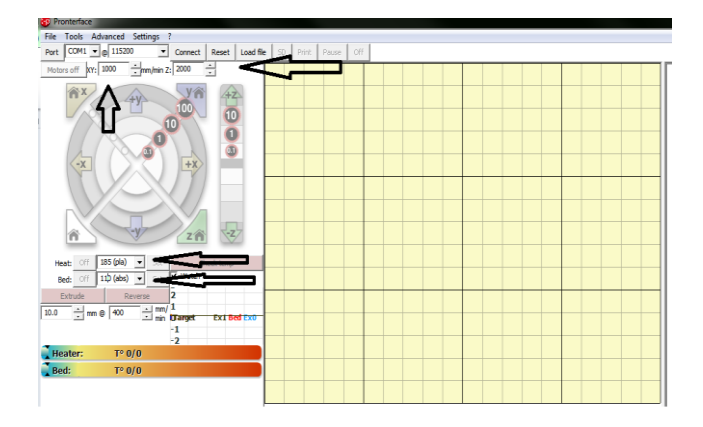

Εικόνα 49 Πλατφόρμα Pronterface

<span id="page-43-2"></span>Στο κουτί Χ,Υ ορίζονται οι ταχύτητες που θα κάνουν οι άξονες όταν κινούνται από τον χρήστη και είναι ανάλογες με αυτές που έχουν δοθεί στο frimware , η ταχύτητα στον άξονα Ζ είναι σε ξεχωριστό κουτί καθώς έχει διαφορετικό τρόπο κίνησης σε σχέση με τους όλους άξονες.

Πιο κάτω στην επιλογή Heat: ορίζεται η μέγιστη θερμοκρασία που θα πάρει ο extruder αυτή η τιμή ορίζεται ανάλογα με το υλικό που θα χρησιμοποιηθεί.

Bed: Είναι η θερμοκρασία που θα πάρει ο χώρος εκτύπωσης Εφόσον είναι θερμαινόμενος. Δεν είναι απαραίτητη η χρήση του.

Το πρόγραμμα δίνει την δυνατότητα στον χρήστη να κινεί τους άξονες ξεχωριστά ανεξάρτητα αν εκτυπώνει η όχι. Πατώντας τα κουμπιά ανάλογα με τον άξονα που θέλει να κινήσει. Όπως παρατηρείται υπάρχουν τέσσερα διαφορετικά κουμπιά για κάθε άξονα που είναι οι επιλογές (0,5 , 1 , 10 , 100) τα νούμερα αυτά δηλώνουν την απόσταση που θα διανύσει ο εκάστοτε άξονας 0,5mm ,1mm , 10mm και 100mm.

Στο κάτω αριστερά σημείο έχει άλλα δυο κουμπιά extrude και reverse με την επιλογή extrude δουλεύει ο κινητήρας του extruder και βγάζει υλικό με την επιλογή reverse ο κινητήρας περιστρέφεται ανάποδα και μαζεύει το υλικό. Στα δύο κουτιά κάτω από το extrude στο αριστερό μπαίνουν τα χιλιοστά του υλικού που θέλουμε να ελευθερωθούν αν πατήσουμε μια φορα το extrude .Στο δεξιά κουτί είναι η ταχύτητα που θα απελευθερωθεί το υλικό.

Πατώντας το κουμπί load file δίνεται η δυνατότητα να φορτωθεί το κομμάτι που είναι προς εκτύπωση. Στην στήλη διαλόγου δίνονται πληροφορίες σχετικά με την ώρα που θα χρειαστεί για να ολοκληρωθεί η διαδικασία αλλά και τα στρώματα υλικού που θα χρειαστούν για την ολοκλήρωση του.

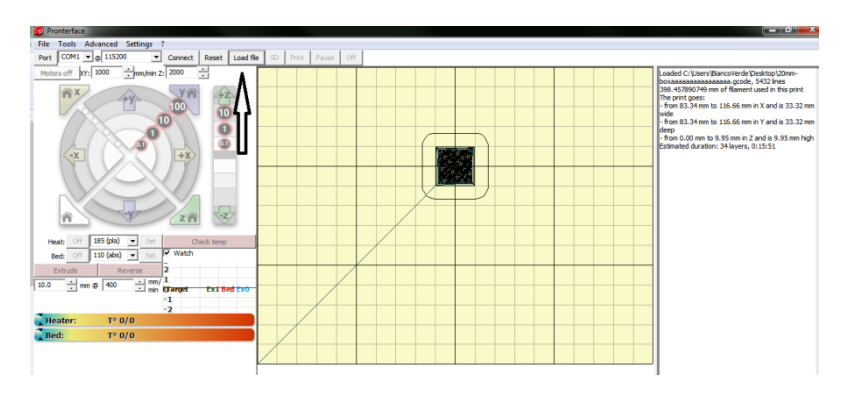

<span id="page-44-0"></span>Εικόνα 50 Πλατφόρμα pronterface εισαγωγή αρχείου

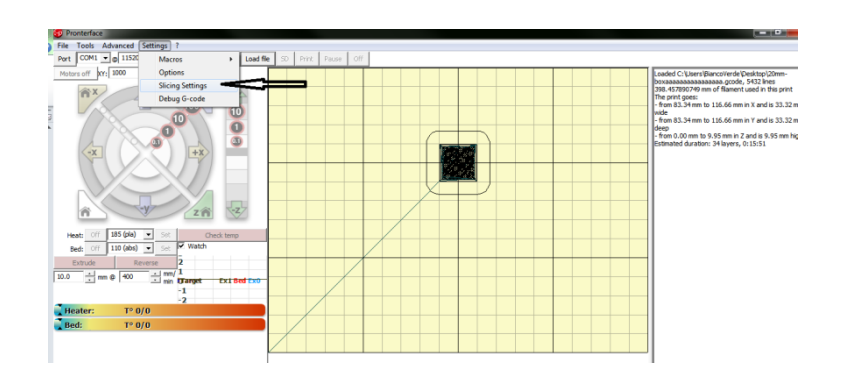

Εικόνα 51 Εξιδανικευμένες ρυθμίσεις

<span id="page-45-0"></span>Υπάρχουν και επιπλέων ρυθμίσεις που μπορούν να γίνουν για την βελτιστοποίηση της εκτύπωσης του κομματιού. Οι ρυθμίσεις αυτές αφορούν το κάθε κομμάτι ξεχωριστά. Πηγαίνοντας στην επιλογή settings , slicing settings όπως φαίνεται στην εικόνα μας δίνεται η δυνατότητα για περεταίρω ρυθμίσεις.

| Export Config                    | $Ctrl+L$         |      |                                                 |        |               |
|----------------------------------|------------------|------|-------------------------------------------------|--------|---------------|
|                                  | $Ctrl + E$       |      | More C Less C 45° 9 45° B Rotate Scale 22 Split |        |               |
| <b>Ouick Slice</b>               | $Ctrl + U$       | Name |                                                 | Copies | Scale         |
| Quick Slice and Save As          | Ctrl+Alt+U       |      |                                                 |        |               |
| Repeat Last Quick Slice          | Ctrl+Shift+U     |      |                                                 |        |               |
| Slice to SVG                     | $Ctrl \bullet G$ |      |                                                 |        |               |
| Combine multi-material STL files |                  |      |                                                 |        |               |
| Preferences                      |                  |      |                                                 |        |               |
| Quit                             |                  |      |                                                 |        |               |
|                                  |                  |      |                                                 |        |               |
|                                  |                  |      |                                                 |        |               |
|                                  |                  |      |                                                 |        |               |
|                                  |                  |      |                                                 |        |               |
|                                  |                  |      |                                                 |        |               |
|                                  |                  |      |                                                 |        |               |
|                                  |                  |      |                                                 |        |               |
|                                  |                  |      |                                                 |        |               |
|                                  |                  |      |                                                 |        |               |
|                                  |                  |      |                                                 |        |               |
|                                  |                  |      |                                                 |        |               |
|                                  |                  |      |                                                 |        |               |
|                                  |                  |      |                                                 |        |               |
|                                  |                  | Add  | Autoarrange                                     |        | Export G-code |

Εικόνα 52 Pronterface expert mode

<span id="page-45-1"></span>Στην επιλογή file , preferences υπάρχει η επιλογή expert mode για περισσότερες ρυθμίσεις. Σε αυτή την πλατφόρμα ρυθμίσεων υπάρχει πληθώρα επιλογών και ρυθμίσεων για να κάνουν την εκτύπωση όσο το δυνατών καλύτερη και ποιοτικότερη

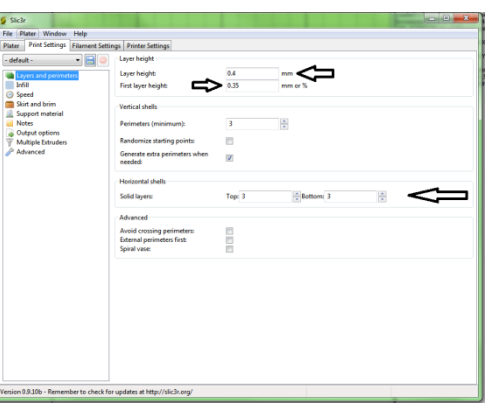

Εικόνα 53 Pronterface expert mode

<span id="page-46-0"></span>Οι ποιο σημαντικές ρυθμίσεις είναι :

- Layer height: ορίζει το ύψος του κάθε στρώματος υλικό που θα αφήσει ο extruder. Η τιμή αυτή είναι δεν μπορεί να είναι μεγαλύτερη από τη διάμετρο την μύτης του extruder πχ αν η μύτη του extruder είναι 0,4 mm τότε αυτή η τιμή δεν μπορεί να ξεπερνάει τα 0,4 mm.
- First layer height : Το ύψος του πρώτου στρώματος που θα αφήσει ο εκτυπωτής.
- Solid layers : Πόσο συμπαγές στρώμα υλικού θα αφήσει. Όσο περισσότερα συμπαγές ειναι τα στρώματα αυξάνεται η ώρα εκτύπωσης.

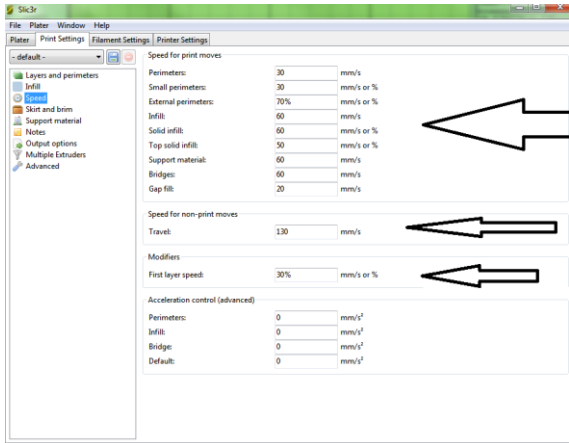

Εικόνα 54 Pronterface expert mode ρύθμιση ταχυτήτων

<span id="page-46-1"></span>Στη κατηγορία Speed for print movies: ρυθμίζονται οι ταχύτητες που θα έχει ο εκτυπωτής στις κινήσεις του κατά τη διάρκεια της εκτύπωσης. Όσο μικρότερες είναι οι ταχύτητες τόσο καλύτερες θα είναι οι επιφάνειες αλλά με το μειονέκτημα ότι αυξάνεται ο χρόνος εκτύπωσης.

- Perimeters: Ταχύτητα εκτύπωσης του περιγράμματος του κομματιού
- Small perimeters: Ταχύτητα εκτύπωσης των εσωτερικών περιμέτρων του κομματιού
- External perimeters: Ταχύτητα εκτύπωσης των εξωτερικών περιμέτρων του κομματιού
- Infill: Ταχύτητα για τα γεμίσματα του κομματιού
- Solid infill: Το ποσοστό του γεμίσματος που θα κάνει στο εσωτερικό
- Top solid infill: Το ποσοστό του γεμίσματος που θα κάνει στην κορυφή του υλικου
- Support material: Ταχύτητα εναπόθεσης υλικού στηριγμάτων (εάν υπάρχει)
- Gap fill: Ταχύτητα που θα κινηθεί στα νεκρά σημεία
- Speed for non print moves: Οι κινήσεις που θα κάνει ο εκτυπωτής όταν δεν εκτυπώνει
- Travel: Η ταχύτητα που θα πηγαίνει η μύτη του εκτυπωτή από το ένα σημείο στο άλλο
- First layer speed: Η ταχύτητα που θα αφήσει τη πρώτη στρώση υλικού
- Acceleration control: Ο έλεγχος των επιταχύνσεων. Αφήνοντας μηδενικές τις τιμές ο εκτυπωτής παίρνει τις προκαθορισμένες τιμές από το πρόγραμμα. Δεν χρειάζεται κάποια αλλαγή σε αυτόν τον τομέα.

| Slic3r                           |                                           |                  |                   | u di k |
|----------------------------------|-------------------------------------------|------------------|-------------------|--------|
| Window<br>Help<br>Plater<br>File |                                           |                  |                   |        |
| <b>Print Settings</b><br>Plater  | <b>Filament Settings Printer Settings</b> |                  |                   |        |
| - default -<br>- 6               | Filament                                  |                  |                   |        |
|                                  | Diameter:                                 |                  | mm                |        |
| Eilament<br>E Cooling            | <b>Extrusion multiplier:</b>              |                  |                   |        |
|                                  | Temperature (°C)                          |                  |                   |        |
|                                  |                                           |                  |                   |        |
|                                  | <b>Extruder:</b>                          | First layer: 200 | Other layers: 200 | 흫      |
|                                  | Bed:                                      | First layer: 0   | Cther layers: 0   | ÷      |

Εικόνα 55 Pronterface expert mode

<span id="page-47-0"></span>Filament: Σε αυτό το κουτί ορίζεται το πάχος του υλικού που χρησιμοποιείται.

Temperature: Ορίζεται η θερμοκρασία του extruder αλλά και του χώρου εκτύπωσης

Αφού γίνουν οι απαραίτητες ρυθμίσεις για το κομμάτι με την επιλογή export G-code βγάζει το πρόγραμμα τον G κώδικα και στην συνέχεια γίνεται φόρτωση στον Pronterface για να ξεκινήσει η εκτύπωση.

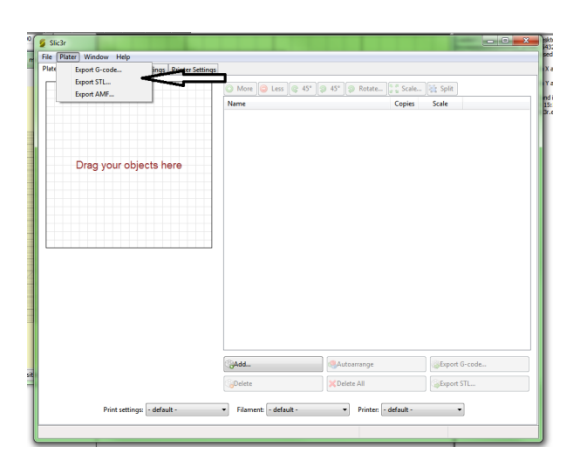

<span id="page-48-0"></span>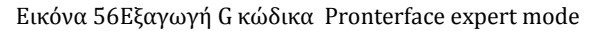

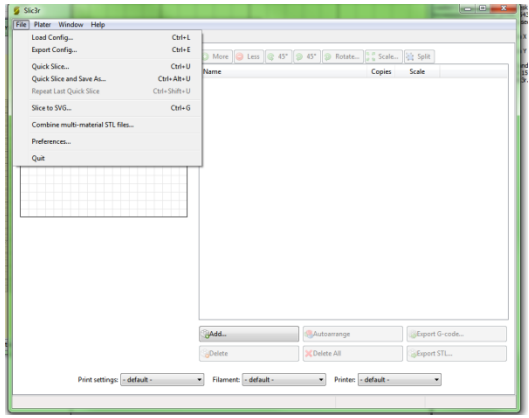

**ΕΙΚΟΝΑ 57ΕΙΚΟΝΑ ΕΞΑΓΩΓΗ ΡΥΘΜΙΣΕΩΝ PRONTERFACE EXPERT MODE**

<span id="page-48-1"></span>Αφού γίνουν οι ρυθμίσεις το πρόγραμμα δίνει την δυνατότητα να αποθηκευθούν οι αλλαγές σε αρχείο στον υπολογιστή με την εντολή Export config και όποτε είναι απαραίτητο να της φορτώνει ο χρήστης εκ νέου.

## <span id="page-49-0"></span>**6 Κεφάλαιο 6 –Βαθμονόμηση Calibration**

## <span id="page-49-1"></span>**6.1 Εισαγωγή**

Στο έκτο κεφάλαιο παρουσιάζεται ο τρόπος με το οποίο γίνεται η βαθμονόμηση του εκτυπωτή. Το τελευταίο και σημαντικότερο σημείο πριν την πρώτη εκτύπωση είναι η βαθμονόμηση του εκτυπωτή. Με αυτή την διαδικασία ρυθμίζεται ο εκτυπωτής για να κάνει τις ορθές κινήσεις. Επίσης ορίζονται οι μέγιστες και οι ελάχιστες αποστάσεις που μπορεί να διανύσει ο εκτυπωτής.

## <span id="page-49-2"></span>**6.2 Διαδικασία βαθμονόμησης εκτυπωτή**

Το πρώτο βήμα για την ρύθμιση του εκτυπωτή γίνεται στο πρόγραμμα του Arduino στα σημεία που έγινε αναφορά στο προηγούμενο κεφαλαίο.

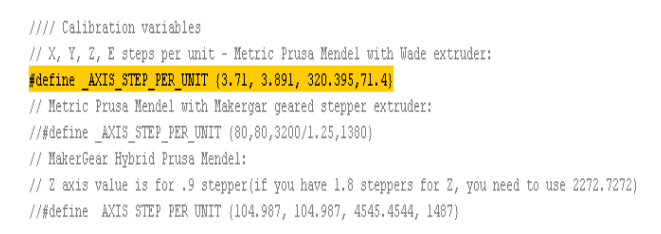

#### Εικόνα 58 Ρυμίσεις στο frimware

<span id="page-49-3"></span>Το πρώτο πράγμα που πρέπει να ρυθμιστεί είναι οι παράμετροι που είναι με κίτρινο χρώμα. Αυτές οι τιμές ορίζουν την απόσταση που θα κινηθεί ο κάθε άξονας πατώντας το κουμπί να κινηθεί 100 mm

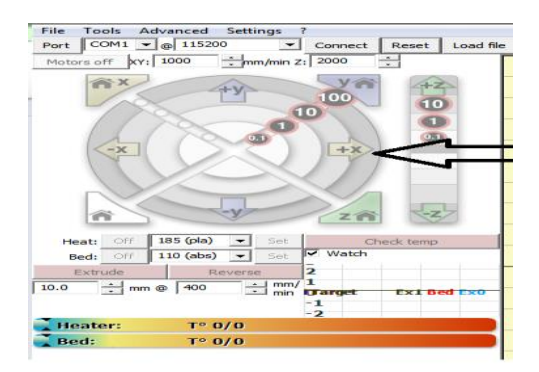

Εικόνα 59 Pronterface κίνηση αξόνων

<span id="page-49-4"></span>Η διαδικασία είναι αυτή:

Πατώντας το κουμπί (home) έρχονται όλοι οι άξονες στην μηδενική τους θέση, αφού φτάσουν όλοι στο σημείο μηδέν πατιέται το κουμπί του άξονα Χ να κινηθεί κατά 100mm αφού ολοκληρώσει την κίνηση αυτή ο άξονας Χ γίνεται η μέτρηση της πραγματικής απόστασης που διάνυσε και παρατηρείται ότι αντί για 100 mm είναι πχ 80 mm

Η διαδικασία διόρθωσης είναι : Στο firmware επιλέγεται ο υπάρχον αριθμός από το πρόγραμμα για τον Χ άξονα

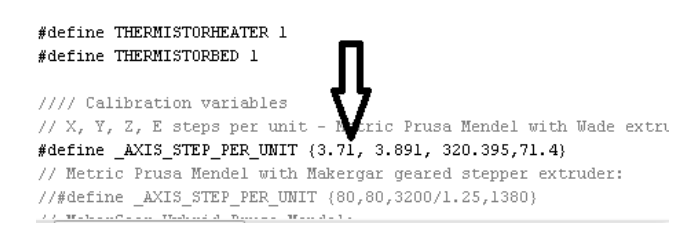

Εικόνα 60 Frimware

<span id="page-50-0"></span>Που είναι 3,71 διαιρείται με τον πραγματικό αριθμό που κινήθηκε ο άξονας πχ 80 mm και πολλαπλασιάζεται με το 100 που είναι και ο επιθυμητός.

 $(3,71/80)*100 = 4,6375$ 

Τοποθετείται το νέο αποτέλεσμα στο πρόγραμμα του Αrduino και επαναλαμβάνεται η διαδικασία μέχρι η απόσταση που θα διανύσει ο άξονας να είναι αν όχι 100 όσο το δυνατών ποιο κοντά στο 100. Αυτή η διαδικασία είναι ίδια σε όλου τους άξονες. Αυτή η διαδικασία πρέπει να γίνει και στον extruder. Για τον extruder ορίζεται μια τιμή στο κουτί του extruder μέσα στο πρόγραμμα **Pronterface** πχ 10 mm, Πατώντας μία φορά το κουμπί extrude θα πρέπει το υλικό που θα βγει ναι είναι 10 mm σε περίπτωση που δεν είναι. Πρέπει να μετρηθεί το υλικό που βγήκε πχ 8mm.

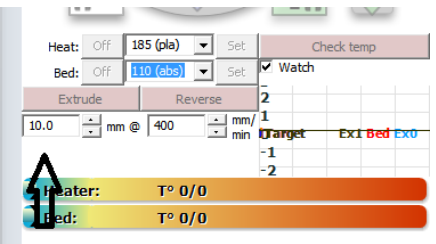

Εικόνα 61Pronterface Extruder calibration

<span id="page-50-2"></span><span id="page-50-1"></span>//// Calibration variables // X, Y, Z, E steps per unit - Metric Prusa Mendel with Wade ext #define \_AXIS\_STEP\_PER\_UNIT (3.71, 3.891, 320.395, 71.4) // Metric Prusa Mendel with Makergar geared stepper extruder: //#define \_AXIS\_STEP\_PER\_UNIT {80,80,3200/1.25,138 // MakerGear Hybrid Prusa Mendel: // Z axis value is for .9 stepper(if you have 1.8 teppers for Z<br>//#define AXIS STEP PER UNIT (104.987. 104.987. 4545.4544. 1487

Εικόνα 62 Frimware etruder calibration

Επιλέγεται η τιμή από το πρόγραμμα του Arduino 71,4 διαιρείται με την πραγματική τιμή από το υλικό που βγήκε πχ 8mm και πολλαπλασιάζεται με το 10 δηλαδή την επιθυμητή τιμή

#### (71,4/8)\*10=89,25

Τοποθετείται το νέο αποτέλεσμα στο πρόγραμμα και επαναλαμβάνεται η ίδια διαδικασία μέχρι να φτάσει ποιο κοντά στο επιθυμητό αποτέλεσμα.

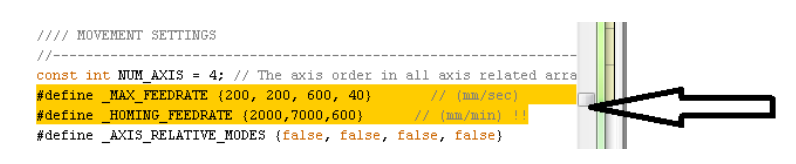

Εικόνα 63 Ρύθμιση του feddrate

<span id="page-51-0"></span>Οι τιμές στο **Feedrate** αλλάζουν ανάλογα με τις κινήσεις των κινητήρων δηλαδή αν δεν είναι σωστές , χάνουν βήματα , κάνουν θόρυβο ,τρέμουν μόνο τότε πρέπει να πειραχθούν αυτές οι τιμές.

- Max **Feedrate**: Είναι οι μέγιστες ταχύτητες που θα παίρνουν οι κινητήρες στις κινήσεις τους εκτός εκτύπωσης.
- Homing **Feedrate**:Η ταχύτητα που θα πηγαίνουν οι άξονες στο μηδενικό σημείο με την επιλογή home

Αφού γίνουν όλα τα παραπάνω βήματα ο εκτυπωτής είναι έτοιμος να ξεκινήσει την εκτύπωση.

## <span id="page-52-0"></span>**7 Κεφάλαιο 7 –Δοκίμια που εκτυπώθηκαν, τελική μορφή του εκτυπωτή, συμπεράσματα**

## <span id="page-52-1"></span>**7.1 Εισαγωγή**

Στο έβδομο κεφάλαιο παρουσιάζονται τα δοκίμια που εκτυπώθηκαν και οι εσφαλμένες εκτυπώσεις. Τέλος παρουσιάζεται η μορφή του εκτυπωτή μετά την ολοκλήρωση της κατασκευής του καθώς και τα συμπεράσματα που προέκυψαν στο κατασκευαστικό κομμάτι του εκτυπωτή.

## <span id="page-52-2"></span>**7.2 Δοκίμια που εκτυπώθηκαν**

Παρακάτω παρουσιάζονται κάποια από τα δοκίμια που εκτυπώθηκαν.

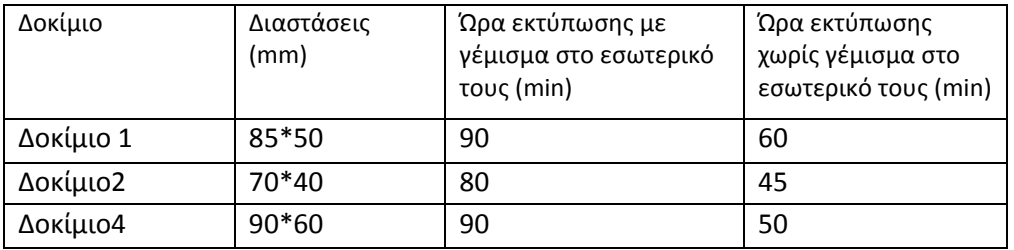

Χαρακτηριστικά δοκιμίων

Πίνακας 13 Χαρακτηριστικά δοκιμίων που εκτωπώθηκαν

Το δοκίμιο 4 αποτελείται από τρία διαφορετικά κομμάτια τα δύο γρανάζια και το περίβλημα τα οποία στο τέλος συναρμολογήθηκαν.

Η ώρα εκτύπωσης και η ποιότητα διαφέρει ανάλογα με τις ρυθμίσεις που γίνονται μέσα από το λογισμικό **slicer**. Το λογισμικό δίνει την δυνατότητα επιλογής αν το δοκίμιο θα είναι συμπαγές ή αν το εσωτερικό του θα είναι κούφιο. Ακόμα η εκτύπωση επηρεάζεται από το πάχος του κάθε layer που θα αφήνει ο extruder και τέλος οι ταχύτητες που θα έχει ο εκτυπωτής. Όλα αυτά επηρεάζουν την ποιότητα και την ώρα της εκτύπωσης.

Δοκίμια που έχουν εκτυπωθεί.

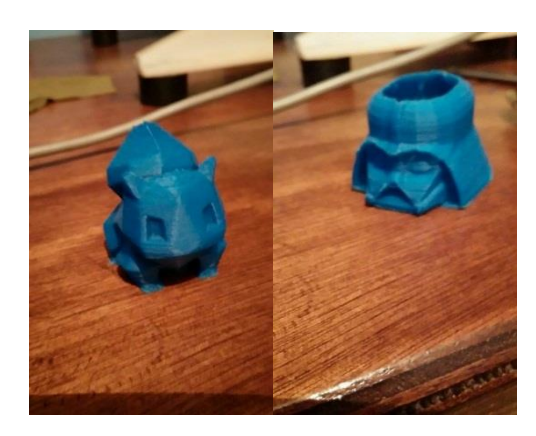

Εικόνα 64 Δοκίμιο 1 Εικόνα 65 Δοκίμιο 2

<span id="page-53-0"></span>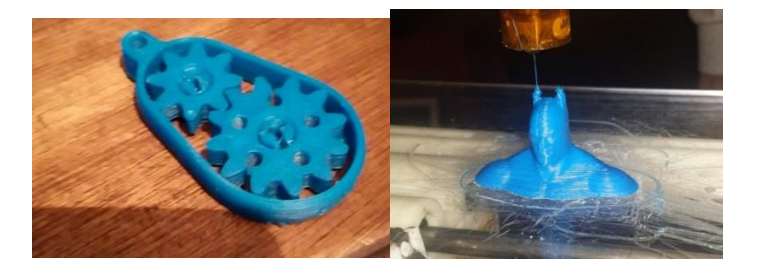

Εικόνα 66Δοκίμιο 3 Εικόνα 67 Δοκίμιο 4

<span id="page-53-1"></span>Η διπλωματική εργασία που παρουσιάστηκε στις παραπάνω παραγράφους, υλοποίησε έναν ολοκληρωμένο τρισδιάστατο εκτυπωτή που έχει τη δυνατότητα να εκτυπώνει τρισδιάστατα κομμάτια που έχουν σχεδιαστεί από οποιοδήποτε πρόγραμμα τρισδιάστατης σχεδίασης.

Κάνοντας αρκετές αποτυχημένες δοκιμές και πολλά σκάρτα κομμάτια, όπως φαίνεται στις εικόνες παρακάτω. Μετά από συνεχείς ρυθμίσεις μέσα από το λογισμικό εκτύπωσης ή κάνοντας διορθώσεις στον κατασκευαστικό τομέα ο εκτυπωτής έφτασε σε ένα αρκετά ικανοποιητικό επίπεδο εκτύπωσης όπως φαίνεται από τα εκτυπωμένα δοκίμια παραπάνω.

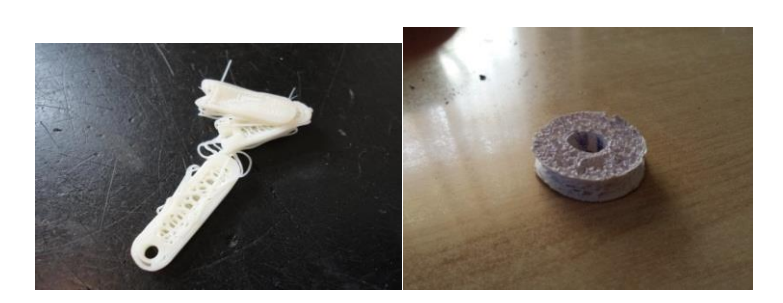

Εικόνα 68Κακή εκτύπωση δοκιμίου Εικόνα 69 Κακή εκτύπωση κομματιού 2

<span id="page-54-1"></span>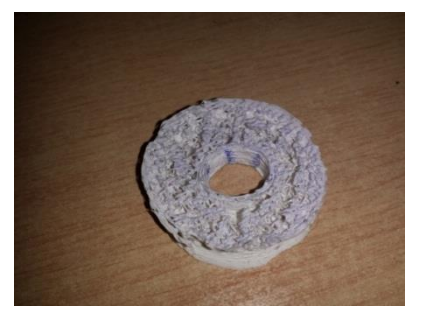

Εικόνα 70 Κακή εκτύπωση κομματιού 3

<span id="page-54-2"></span>Η κατασκευή ενός τρισδιάστατου εκτυπωτή είναι αρκετά περίπλοκη. Πρέπει να λειτουργούν αρμονικά πολλά ηλεκτρονικά εξαρτήματα σε συνδυασμό με τα κινούμενα μηχανολογικά μέρη του εκτυπωτή. Οι πιθανότητες βλάβης στα ηλεκτρονικά μέρη είναι μεγάλη και χρειάζεται μεγάλη προσοχή. Σε συνδυασμό με το ότι στην Ελλάδα είναι δύσκολο να βρεθούν ανταλλακτικά στα ηλεκτρονικά μέρη τoυ εκτυπωτή όπως είναι η RAMPS ή οι αντιστάσεις που χρειάζονται κάνει την κατασκευή του ακόμα ποιο δύσκολη. Από την άλλη η κατασκευή ενός τρισδιάστατου εκτυπωτή δίνει την δυνατότητα να κατανοηθεί ακριβώς ο τρόπος με τον οποίο δουλεύει ένας τρισδιάστατος εκτυπωτής, και γενικά η τεχνολογία της τρισδιάστατης εκτύπωσης.

## <span id="page-54-0"></span>**7.3 Τελική μορφή του εκτυπωτή**

Χαρακτηριστικά εκτυπωτή.

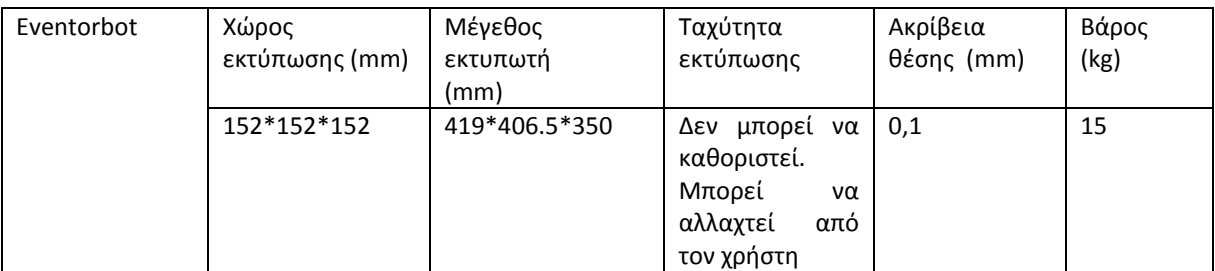

Πίνακας 14 Χαρακτηριστικά Eventorbot

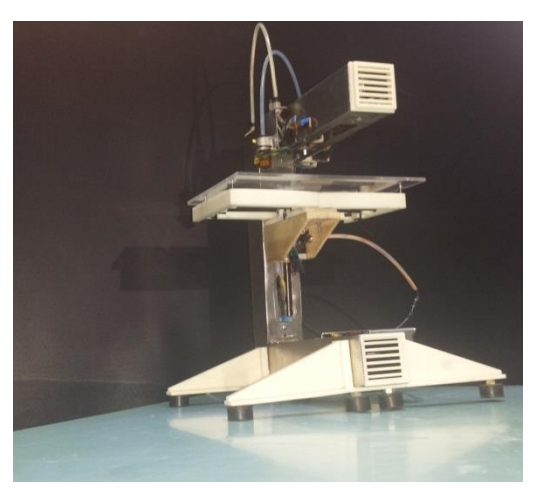

Εικόνα 71 Eventorbot τελική μορφή

## <span id="page-55-1"></span><span id="page-55-0"></span>**7.4 Συμπεράσματα για το κατασκευαστικό κομμάτι του εκτυπωτή:**

Ενώ αρχικά το σχέδιο του εκτυπωτή έμοιαζε ιδανικό για αυτήν την κατασκευή με πολλά θετικά στοιχεία όπως είναι η εμφάνιση του που τον κάνει να ξεχωρίζει από τους άλλους, το ότι όλα τα καλώδια οι άξονες και οι κινητήρες είναι κρυφά μέσα στο σκελετό του εκτυπωτή τον κάνει πολύ προσιτό και όμορφο εξωτερικά. Επιχειρώντας όμως την κατασκευή του γίνεται γρήγορα αντιληπτό ότι αυτός ο κλειστός μονοκόμματος σκελετός δεν είναι καθόλου εργονομικός αντίθετα είναι πολύ κακός σαν κατασκευή. Είναι πολύ δύσκολη η πρόσβαση στο εσωτερικό του με ελάχιστο χώρο που έχει σαν αποτέλεσμα η διευθέτηση των καλωδίων η ρύθμιση των αξόνων ή η απλή αλλαγή κάποιου κινητήρα να είναι πολύ δύσκολη και πολύ χρονοβόρα καθώς θα πρέπει να αποσυναρμολογείται όλος ο εκτυπωτής και να ξανά συναρμολογείται από την αρχή.

Ακόμα το αρχικό σχέδιο είχε πολλά μειονεκτήματα όσο αναφορά την σταθερότητα του εκτυπωτή καθώς η βάση του είναι σχετικά μικρή και σε συνδυασμό ότι είναι ψηλός σαν κατασκευή εμφανίζει πολλούς κραδασμούς κατά τη διάρκεια της εκτύπωσης κάτι που χαλάει την ποιότητα του κομματιού.

Επίσης ένα ακόμα μειονέκτημα στο αρχικό σχέδιο είναι ο τρόπος που στερεώνεται o extruder πάνων στον άξονα Υ.

Η βάση του extruder στον άξονα Υ

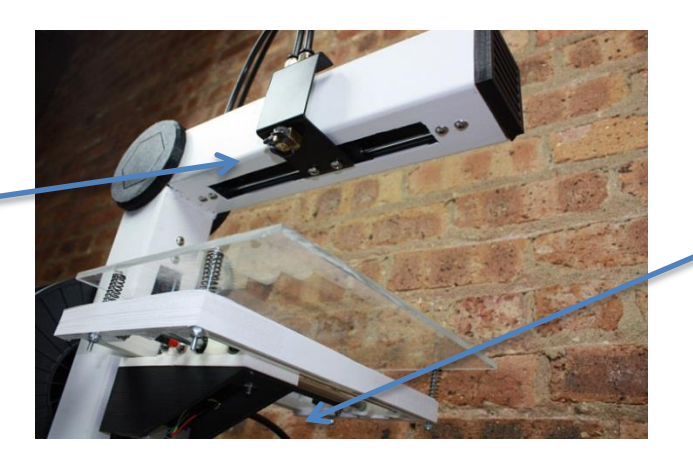

Η βάση της τράπεζας εκτύπωσης

Εικόνα 72 Eventorbot κατασκευαστικά σφάλματα 1. [..........................................................................................................................................](#page-56-2)ΒΙΒΛΙΟΓΡΑΦΙΑ 58

<span id="page-56-0"></span>Τα πλαστικά εκτυπώσιμα κομμάτια δεν έχουν μεγάλη αντοχή και δεν επιτρέπουν το σφίξιμο των κοχλιών. Αυτό έχει σαν αποτέλεσμα κατά την διάρκεια της εκτύπωσης είτε να φεύγει τελείως από την θέση του ή να χαλαρώνει αρκετά και να παίζει.

Τέλος ένα ακόμα κατασκευαστικό λάθος είναι η βάση του κρεβατιού εκτύπωσης καθώς. Επίσης είναι από πλαστικό οπότε δεν επιτρέπεται η δυνατή σύσφιξη των κοχλιών και έχει σαν αποτέλεσμα με του κραδασμούς να χαλαρώνουν οι βίδες. Ακόμα η τράπεζα εκτύπωσης είναι αρκετά μεγάλη Και όταν φτάνει στην μεγαλύτερη απόσταση που μπορεί τείνει να εμφανίζει μια κλήση προς τα κάτω οπότε χάνεται η σταθερότητα.

<span id="page-56-2"></span><span id="page-56-1"></span>Εμφάνιση κλήσης Η μία μεριά τείνει να σηκωθεί και η άλλη να πέφτει

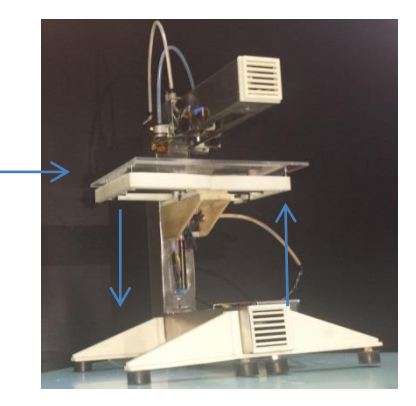

Εικόνα 73 Eventorbot κατασκευαστικά λάθη

## **Βιβλιογραφία**

#### [1]*diyhlektronika***.**

(2015, Φεβρουάριος). Ανάκτηση από arduino serial communication: http://diyhlektronika.blogspot.gr/2011/11/arduino-serial-communication.html

#### *[2]Eventorbot***.**

(2015, Φεβρουάριος ). Ανάκτηση από http://www.eventorbot.com/articles.html

#### *[3]instructables***.**

(2015, Φεβρουάριος ). Ανάκτηση από arduino CNC: http://www.instructables.com/

#### *[4] Θανάσης Στεφάνη,*

*Πτυχιακή εργασία: Κατασκευή τρισδιάστατου εκτυπωτή χαμηλού κόστους.*

#### *[5]machine science***.**

(2015, Φεβρουάριος). Ανάκτηση από ATmega Board: http://guides.machinescience.org/mod/book/view.php?id=904

#### *[6]machinescience***.**

(2015, Φεβρουάριος ). Ανάκτηση από Robotic projects : http://guides.machinescience.org/course/view.php?id=29

#### *[7]nemhobby***.**

(2015, Φεβρουάριος). Ανάκτηση από pololu: http://www.nemhobby.com/pololu-rc-switchwith-medium-low-side-mosfet-p32378.html

#### *[8]RepRap wiki***.**

(2015, Φεβρουάριος). Ανάκτηση από Nema 17: http://reprap.org/wiki/NEMA\_17

#### *[9]RepRap Wiki***.**

(2015, Φεβρουάριος). Ανάκτηση από RepRap guid: http://reprap.org/

#### *[10]tvrrug.org.u***.**

(2015, Φεβρουαριος). Ανάκτηση από Hot end: http://tvrrug.org.uk/hot\_end

#### *[11]wikipedia***.**

(2015, Φεβρουάριος). Ανάκτηση από http://en.wikipedia.org

jkmkj. (n.d.).

#### [12]**wiki, R.**

(2015). *The incomplete RepRap beginner's guide.* RepRap wiki.